# Ghidul utilizatorului Dell S2718HN/S2718NX

Nr. model: S2718HN/S2718NX Model de reglementare: S2718Nc

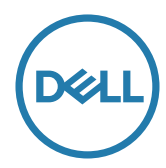

# Note, precauţii şi avertizări

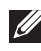

NOTĂ: O NOTĂ indică informaţii importante care vă ajută să utilizaţi mai bine computerul.

 $\triangle$  PRECAUTIE: O PRECAUTIE indică o eventuală deteriorare a echipamentului sau pierdere a datelor dacă nu sunt respectate instrucțiunile.

 $\hat{A}$  AVERTIZARE: O AVERTIZARE indică o eventuală deteriorare a bunurilor, vătămare corporală sau un eventual deces.

2017 - 03 Rev. A01

\_\_\_\_\_\_\_\_\_\_\_\_\_\_\_\_\_\_\_\_\_\_\_\_\_

Informaţiile din acest document pot fi modificate fără înştiinţare. © 2017 Dell Inc. Toate drepturile sunt rezervate.

Reproducerea acestor materiale, sub orice formă, fără aprobarea scrisă din partea Dell Inc. este strict interzisă.

Mărci comerciale utilizate în acest text: *Dell* şi sigla *DELL* sunt mărci comerciale ale Dell Inc.; *Microsoft* şi *Windows* sunt mărci comerciale sau mărci comerciale înregistrate ale Microsoft. Corporation în Statele Unite şi/sau alte ţări, *Intel* este o marcă comercială înregistrată a Intel Corporation în S.U.A.şi alte ţări; iar ATI este o marcă comercială a Advanced Micro Devices, Inc. ENERGY STAR este o marcă comercială înregistrată a Agenției pentru protecția mediului din S.U.A. În calitate de partener ENERGY STAR, Dell Inc. a stabilit că acest produs respectă recomandările ENERGY STAR privind randamentul energetic.

Pot fi utilizate în acest document alte mărci şi denumiri comerciale pentru a face referire la entităţi care îşi revendică mărcile şi denumirile produselor proprii. Dell Inc. nu are nicio pretenție privind dreptul de proprietate asupra altor mărci și denumirilor comerciale, cu exceptia celor proprii.

# **Cuprins**

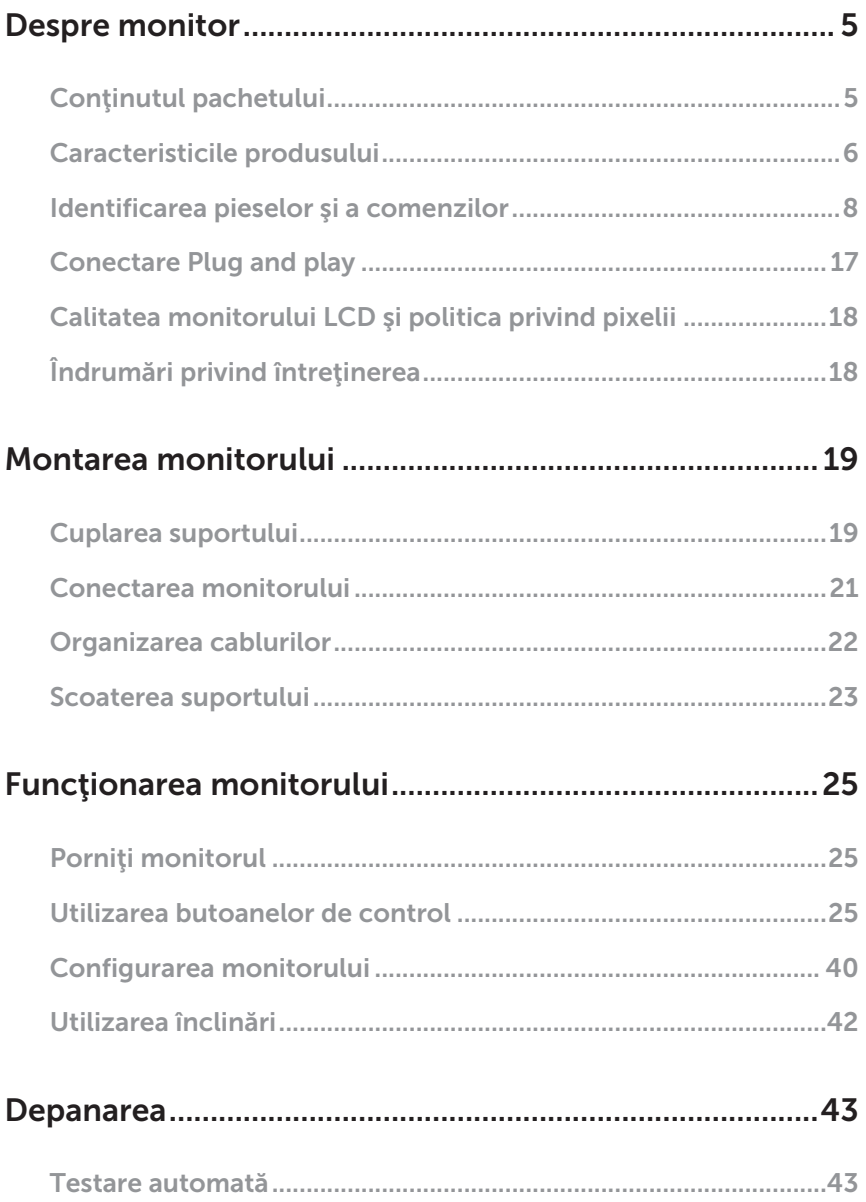

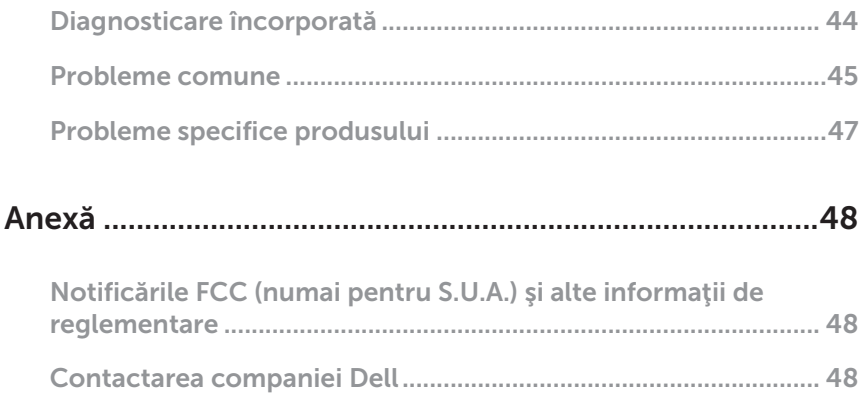

# <span id="page-4-0"></span>Conţinutul pachetului

Monitorul este livrat cu componentele prezentate mai jos. Asigurați-vă că ați primit toate componentele și consultați [Contactarea companiei Dell](#page-47-1) informațiile suplimentare dacă lipsește ceva.

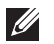

NOTĂ: Unele articole pot fi opționale și este posibil să nu fie livrate cu monitorul. Este posibil ca unele caracteristici sau suporturi media să nu fie disponibile în anumite ţări.

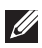

NOTĂ: Pentru a-i monta un alt suport, consultaţi instrucţiunile din ghidul de montare al suportului respectiv.

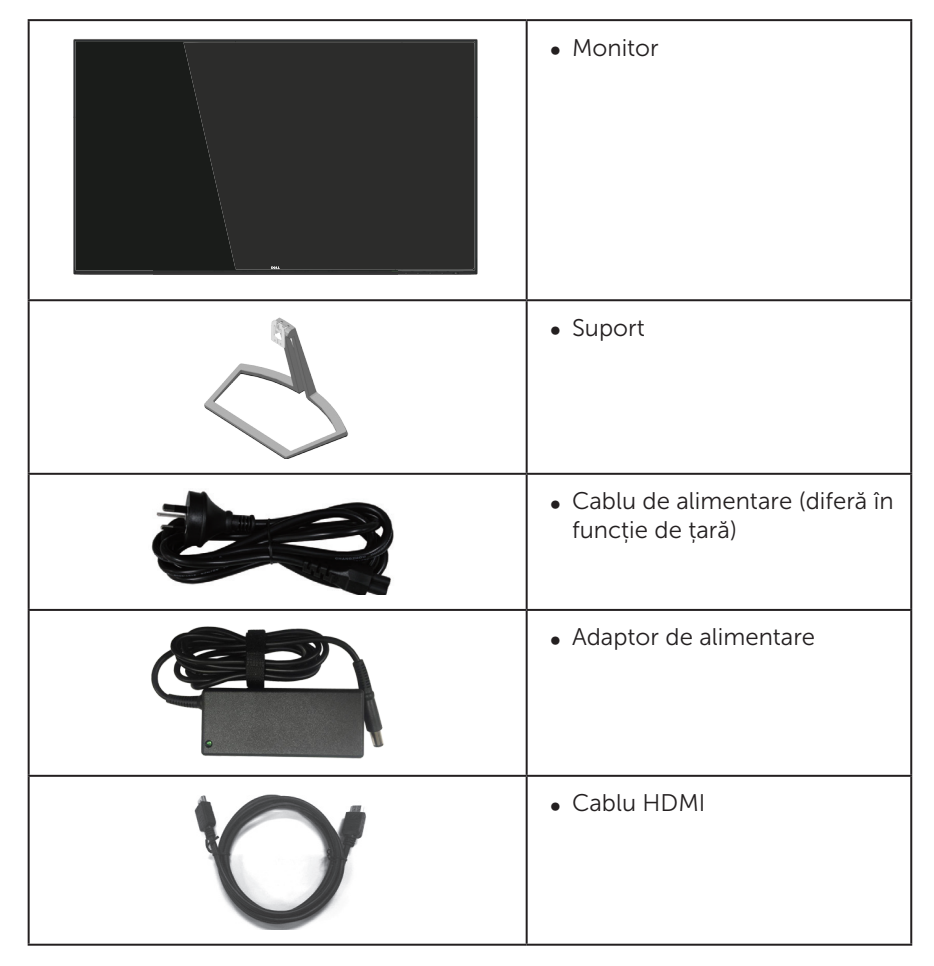

<span id="page-5-0"></span>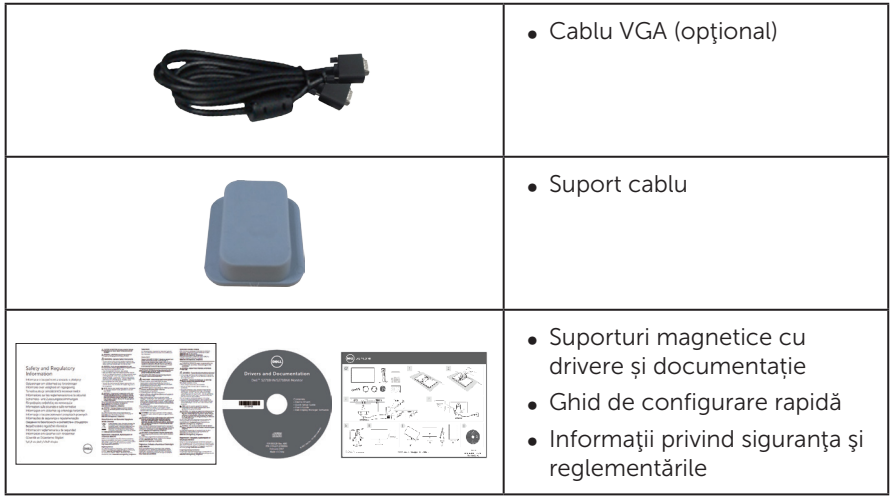

# Caracteristicile produsului

Monitorul cu ecran plat Dell S2718HN/S2718NX are o matrice activă, tranzistor cu peliculă subtire (TFT), afișaj cu cristale lichide (LCD) antistatic și retroiluminare cu LED-uri. Caracteristicile monitorului includ:

- S2718HN/S2718NX: afisaj cu suprafată de vizualizare de 68.6 cm (27 inchi) (măsurată pe diagonală). Rezoluţie 1920 x 1080, în plus acceptă afişarea pe tot ecranul pentru rezoluțiile mai mici.
- ∞ Monitor fără margini.
- ∞ Opţiune "High Dynamic Range" (Interval dinamic ridicat) adaptată în mod adecvat pentru tipul de utilizare a monitorului.
- ∞ Unghi larg de vizualizare pentru a permite vizionarea din poziția în picioare sau așezată sau în timpul deplasării dintr-o parte în cealaltă.
- Conectivitatea VGA și HDMI usurează conectarea la sisteme mai vechi sau noi.
- ∞ Conectare rapidă de tip plug and play, dacă este acceptată de sistemul dvs.
- ∞ Reglaje ale afişajului pe ecran (OSD) pentru a uşura configurarea şi optimizarea ecranului.
- Suportul media al software-ului și documentației include un fișier informativ (INF), un fişier de potrivire a culorilor imaginii (ICM) şi documentaţia produsului.
- ∞ Software-ul Dell Display Manager este inclus (pe CD-ul livrat cu monitorul).
- Caracteristica Energy Saver pentru conformitate cu Energy Star.
- ∞ Fantă pentru încuietoare de securitate.
- ∞ Conţinut redus de BFR/PVC (plăcile sale de circuite sunt realizate din componente laminate fără continut de BFR/PVC).
- Monitoare cu cost total al deținerii certificat
- Fără mercur și sticlă fără arsenic numai pentru panou.
- ∞ Raport de contrast mega dinamic (8.000.000:1).
- ∞ Putere 0,3 W în modul inactiv.
- ∞ Funcția Energy Gauge (Indicator energie) afișează nivelul de energie consumat de monitor în timp real.
- ∞ Optimizaţi confortul ochilor cu un ecran lipsit de scintilaţii şi cu caracteristica ComfortView care reduce la minimum emisia de lumină albastră.

# <span id="page-7-0"></span>Identificarea pieselor şi a comenzilor

### Vedere din faţă

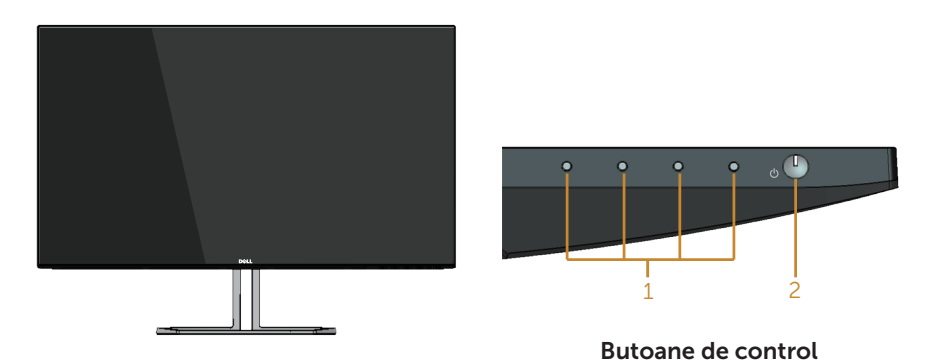

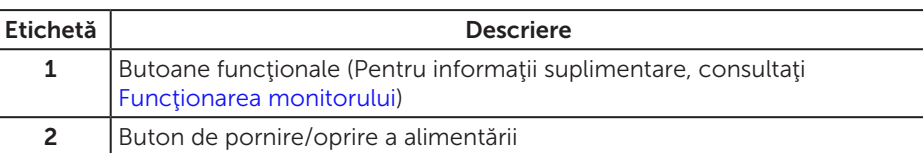

#### Vedere din spate

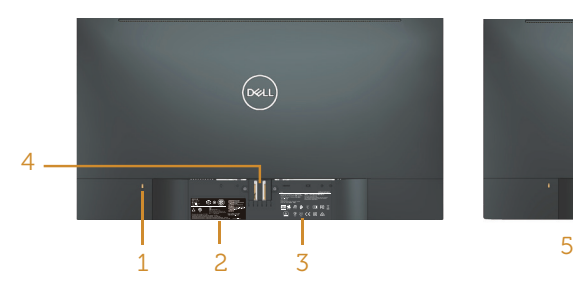

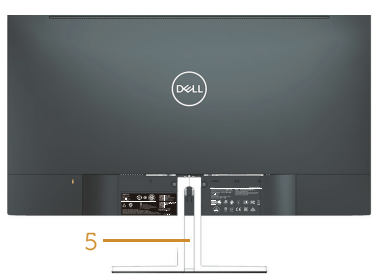

#### Vedere din spate cu suportul monitorului

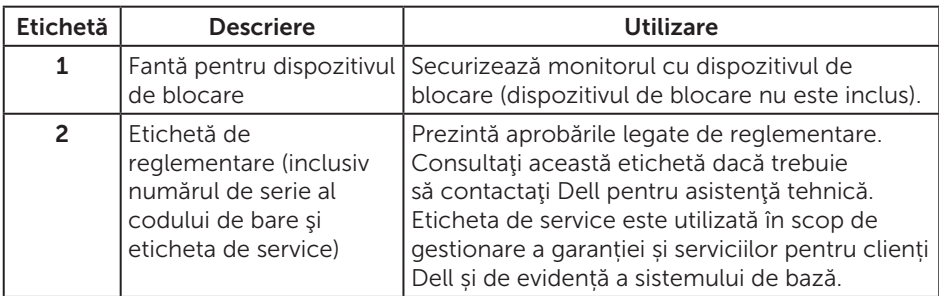

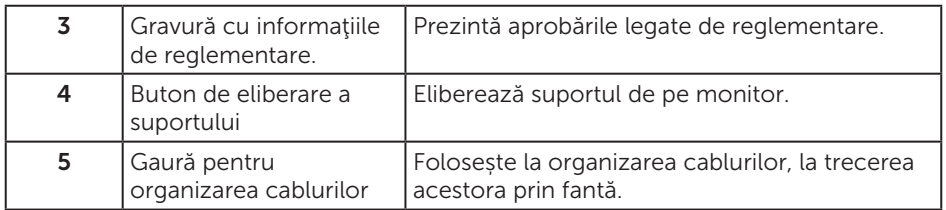

Vedere laterală

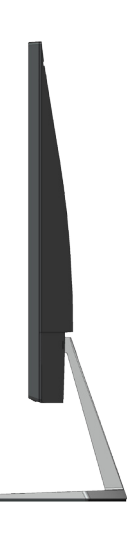

## Vedere de jos

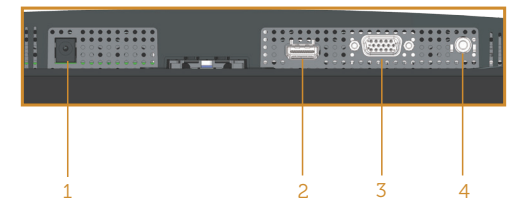

#### Vedere de jos fără suportul monitorului

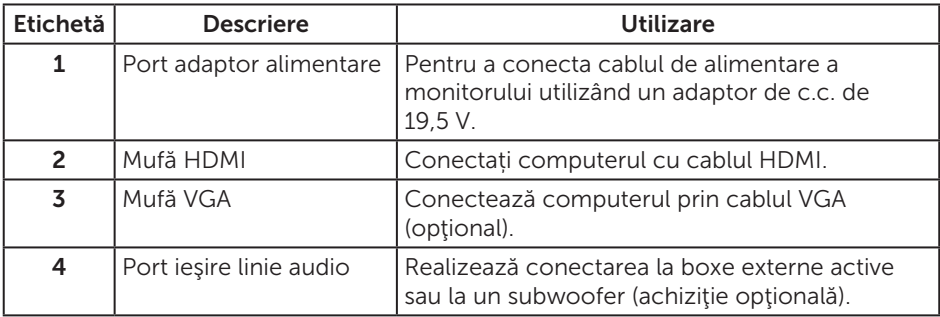

# <span id="page-9-0"></span>Specificaţiile monitorului

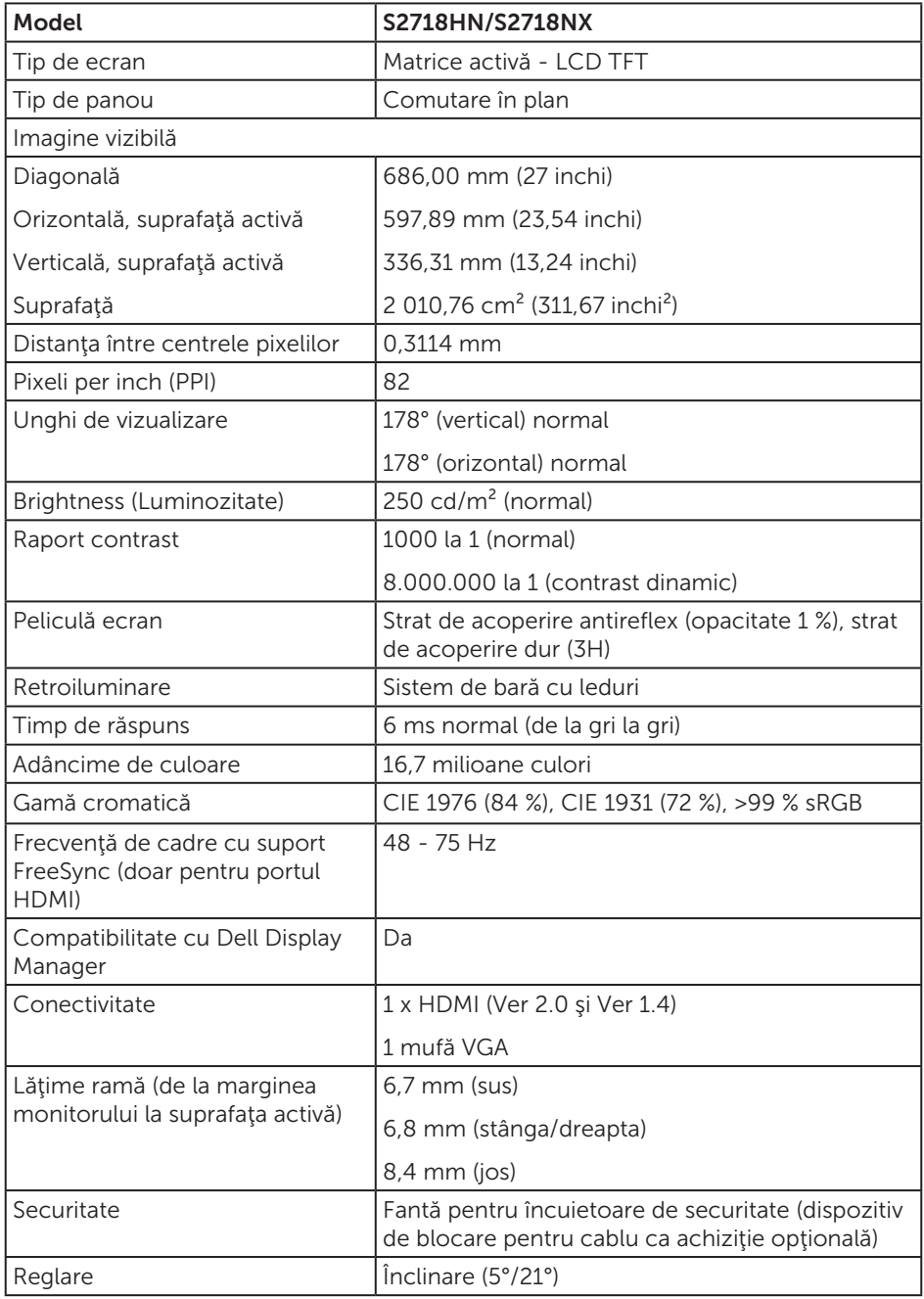

### Specificaţii rezoluţie

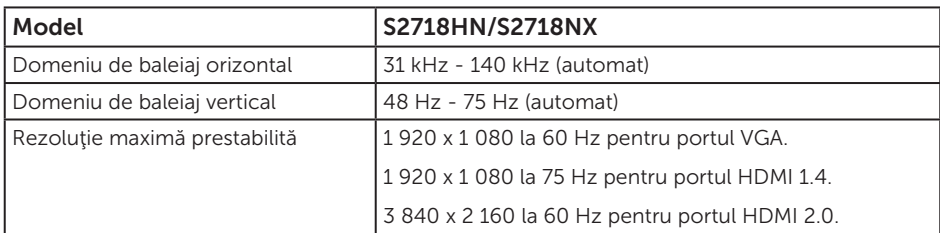

#### Moduri video acceptate

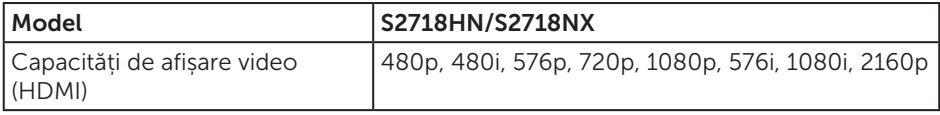

#### Moduri de afişare predefinite

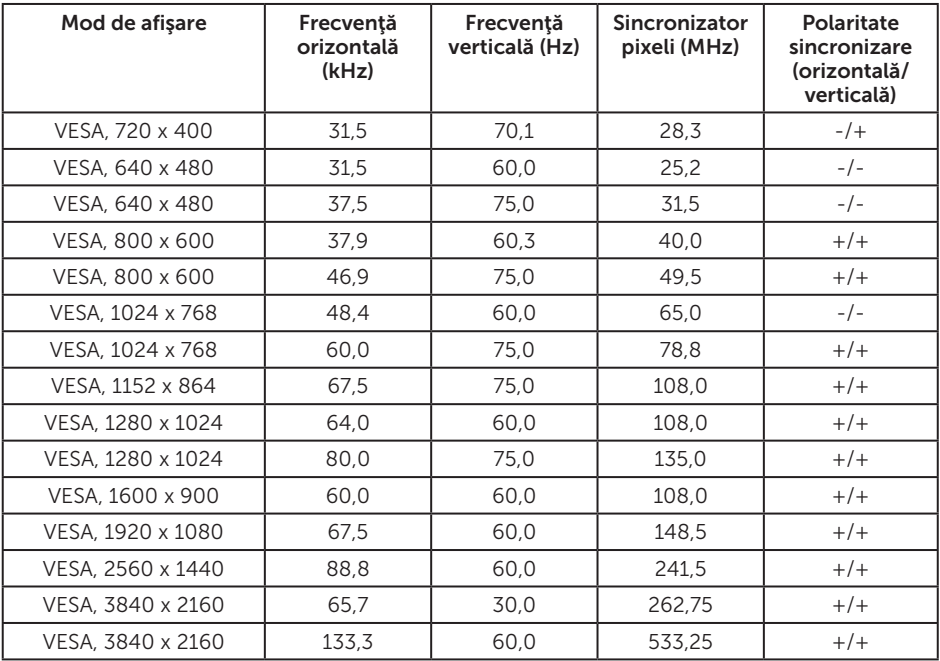

#### Listă de compatibilitate a plăcilor grafice cu tehnologie FreeSync

Consultaţi site-ul web AMD pentru lista de compatibilitate a plăcilor grafice cu tehnologie FreeSync.

http://www.amd.com/en-us/innovations/software-technologies/technologiesgaming/freesync

# Specificaţii electrice

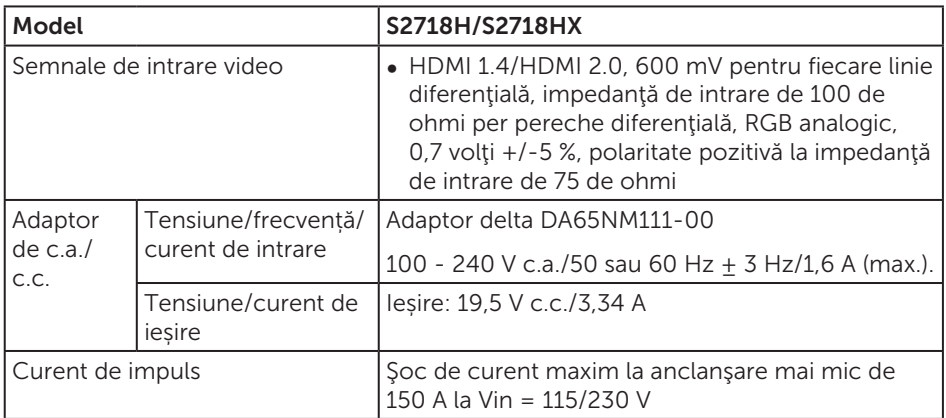

#### Caracteristici fizice

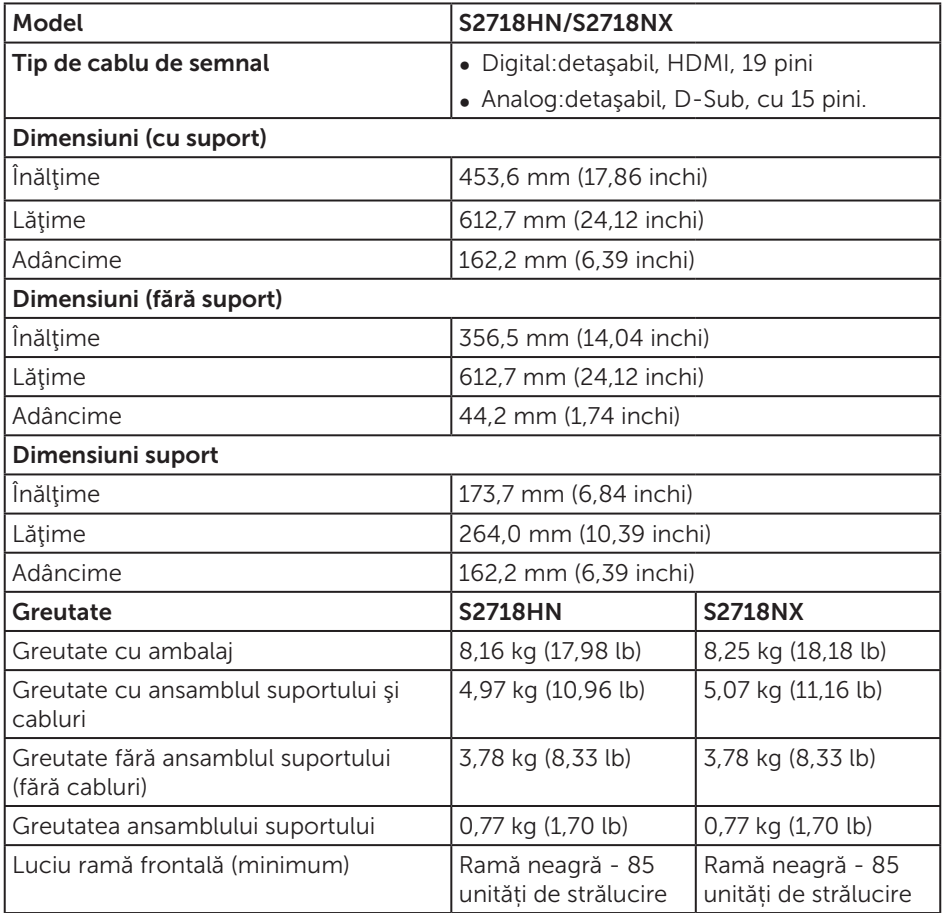

#### Caracteristici de mediu

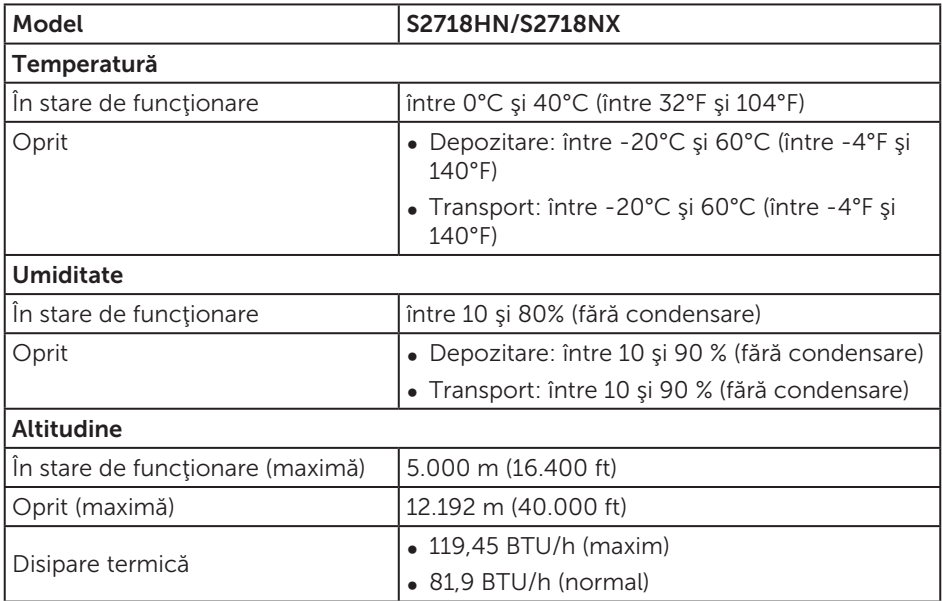

#### <span id="page-13-0"></span>Moduri de gestionare a alimentării

Dacă aveți placa video compatibilă cu DPM de la VESA sau software-ul instalat pe PC, monitorul îşi poate reduce automat consumul de energie atunci când nu este utilizat. Acesta este modul de economisire a energiei\*. În cazul în care computerul detectează semnal de intrare de la tastatură, mouse sau alt dispozitiv, monitorul îşi reia automat funcţionarea. Tabelul următor prezintă consumul de energie şi semnalarea acestei caracteristici de economisire automată a energiei.

\* Consumul de energie zero în modul oprit se poate obține doar prin deconectarea cablului de alimentare de la monitor.

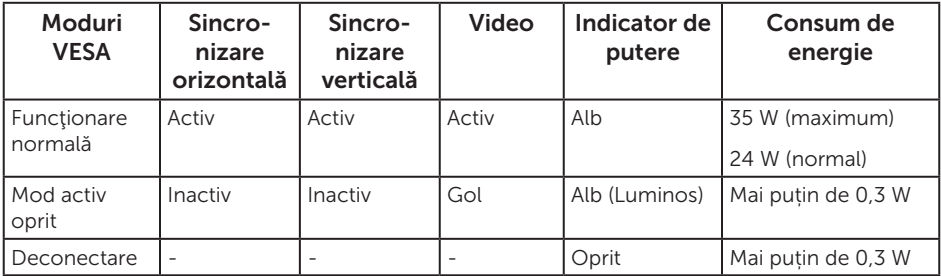

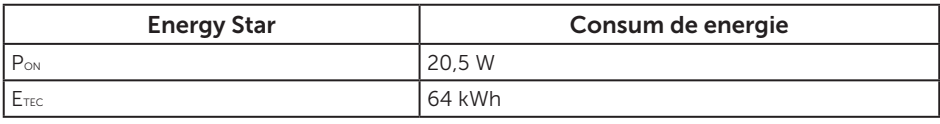

#### NOTĂ:

P<sub>ON</sub>: Consum de energie în modul pornit conform definitiei din standardul Energy Star versiunea 7.0.

E<sub>TEC</sub>: Consum total de energie în kWh conform definiției din standardul Energy Star versiunea 7.0.

Acest document are doar scop informativ şi reflectă randamentul în condiţii de laborator. Este posibil ca produsul să se comporte diferit, în functie de softwareul, componentele şi perifericele pe care le-aţi comandat şi nu există obligaţia de a actualiza aceste informații. În consecință, clientul nu se va baza pe aceste informații pentru a decide asupra tolerantelor electrice sau de alt fel. Nu se acordă niciun fel de garanție, exprimată sau implicită, privind acuratețea sau exhaustivitatea.

OSD funcţionează numai în modul de funcţionare normal. Dacă apăsaţi pe orice buton în modul activ oprit, se va afişa unul dintre mesajele următoare:

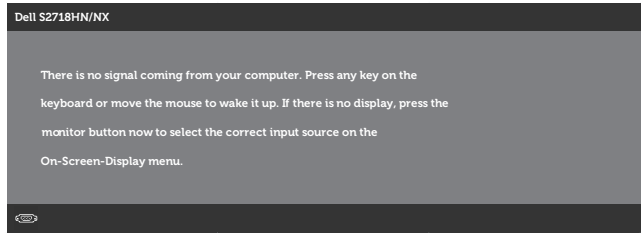

Activați computerul și monitorul pentru a avea acces la OSD.

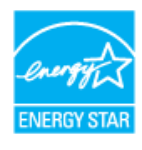

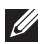

NOTĂ: Acest monitor este conform cu ENERGY STAR.

#### Atribuirea pinilor

#### Conector VGA

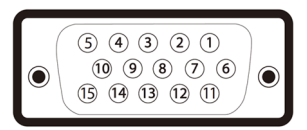

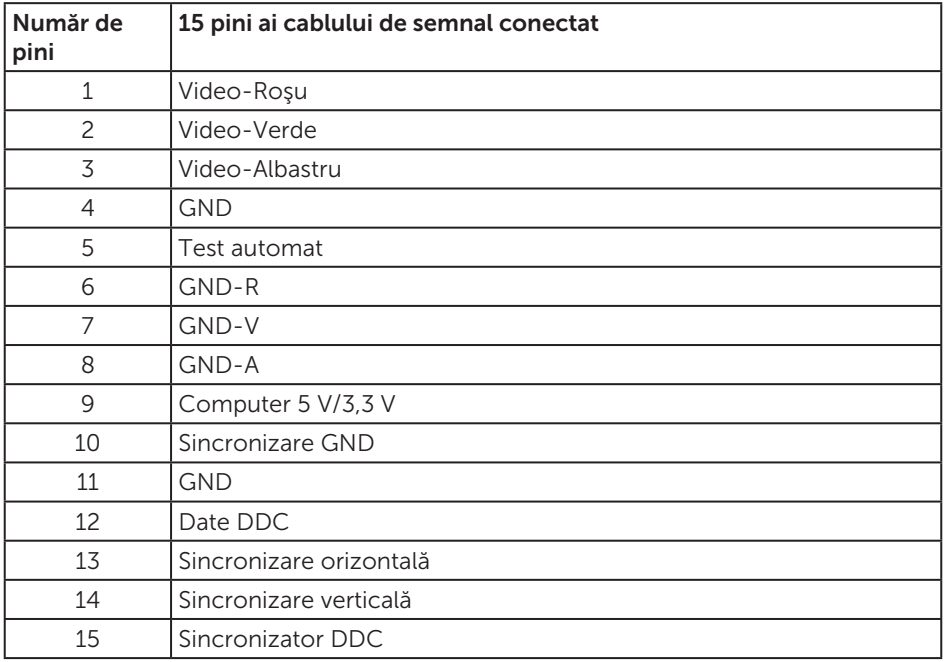

#### <span id="page-16-0"></span>Conector HDMI

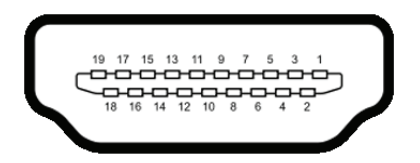

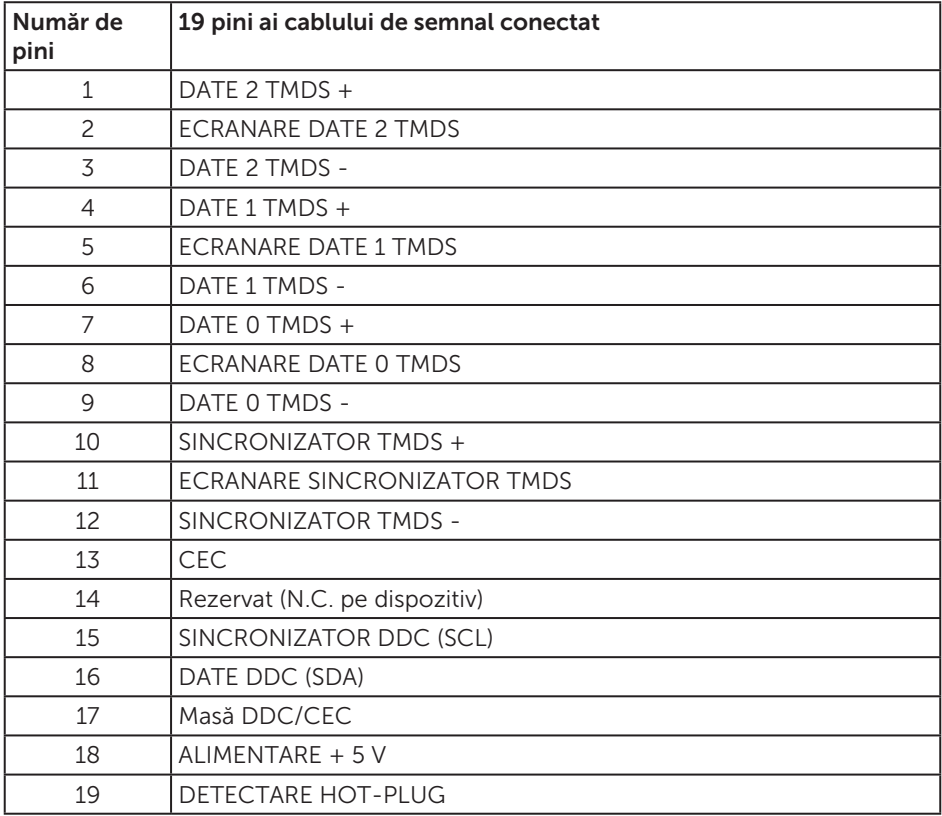

### Conectare Plug and play

Puteţi instala monitorul în orice sistem compatibil cu Plug and Play. Monitorul îi furnizează automat sistemului computerului datele de identificare ale afişajului extins (EDID) utilizând protocoalele de tip canal de date ale afişajului (DDC) astfel încât sistemul să se poate configura singur şi să optimizeze setările monitorului. Majoritatea instalărilor de monitoare se face automat; selectaţi alte setări, dacă doriţi. Pentru informaţii suplimentare despre schimbarea setărilor monitorului, consultaţi [Funcţionarea monitorului](#page-24-1).

# <span id="page-17-0"></span>Calitatea monitorului LCD şi politica privind pixelii

În timpul procesului de fabricaţie a monitoarelor LCD, nu este ceva neobişnuit ca unul sau mai mulți pixeli să rămână într-o stare neschimbată, dar aceștia sunt greu de deosebit şi nu împiedică calitatea afişajului sau capacitatea de utilizare. Pentru informații suplimentare despre calitatea monitoarelor Dell și politica pixelilor, consultati site-ul Dell Support la adresa [www.dell.com/support/monitors](http://www.dell.com/support/monitors).

# Îndrumări privind întreţinerea

#### Curătarea monitorului

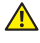

A AVERTIZARE: Înainte de a curăța monitorul, scoateți din priză cablul de alimentare al monitorului.

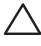

PRECAUŢIE: Citiţi şi urmaţi [instrucţiunile privind siguranţa](#page-47-2) înainte de a curăţa monitorul.

Pentru eficienţă, urmaţi instrucţiunile din lista de mai jos la despachetarea, curăţarea sau manevrarea monitorului:

- ∞ Pentru a curăța ecranul, umeziți ușor o cârpă moale și curată cu apă. Dacă este posibil, utilizaţi un şerveţel special de curăţate a ecranului sau o soluţie adecvată pentru pelicula antistatică. Nu utilizați benzen, diluant, amoniac, substanțe de curătare abrazive sau aer comprimat.
- ∞ Utilizați o cârpă ușor umezită pentru a curăța monitorul. Evitaţi utilizarea oricăror detergenți, deoarece unii detergenți lasă o peliculă lăptoasă pe monitor.
- Dacă observați praf alb atunci când despachetați monitorul, ștergeți-l cu o lavetă.
- Manevrati monitorul cu atenție, deoarece este posibil ca un monitor de culoare neagră să se zgârie și să prezinte urme de uzură albe.
- Pentru a mentine la cel mai înalt nivel calitatea imaginii monitorului, utilizați un economizor de ecran cu schimbare dinamică și opriți monitorul dacă nu îl utilizaţi.

# <span id="page-18-0"></span>Montarea monitorului

### Cuplarea suportului

 $\mathscr U$ 

NOTĂ: Monitorul este livrat din fabrică fără a avea suportul montat.

NOTĂ: Valabil pentru un monitor cu suport. Dacă achiziţionaţi un alt suport, consultaţi instrucţiunile din ghidul de montare al suportului respectiv.

Pentru a fixa suportul monitorului:

1. Aşezaţi monitorul pe o lavetă moale sau pe o pernă.

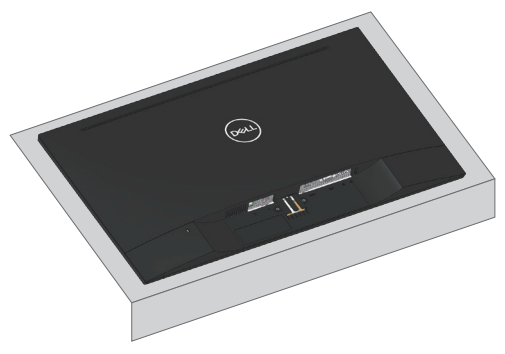

2. Aliniați consola ansamblul suportului cu canelurile monitorului.

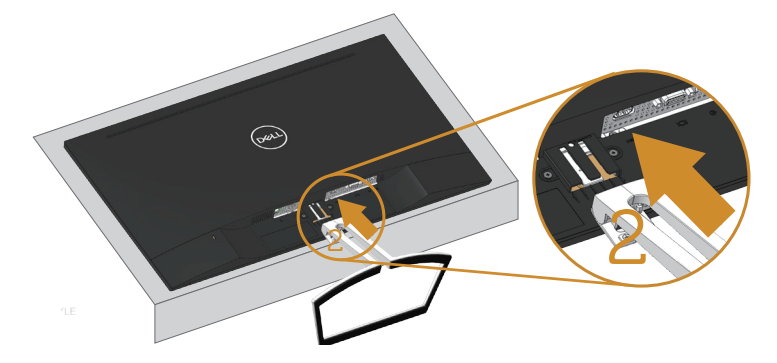

3. Introduceţi suportul până când elementul de fixare este blocat.

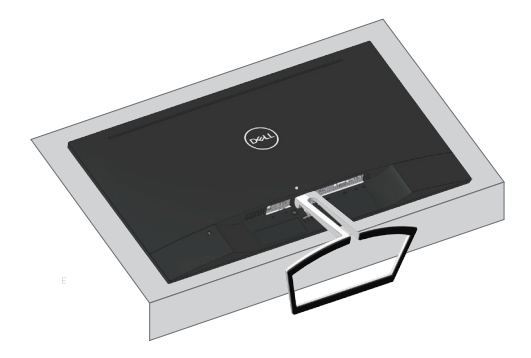

# <span id="page-20-0"></span>Conectarea monitorului

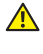

AVERTIZARE: Înainte de a începe orice procedură din această sectiune. respectati instrucțiunile privind siguranța.

**NOTĂ:** Nu conectați toate cablurile simultan la computer. Vă recomandăm să treceţi cablurile prin gaura de organizare a cablurilor înainte de a le conecta la monitor.

Pentru a conecta monitorul la computer:

- 1. Opriți computerul și deconectați cablul de alimentare.
- 2. Conectează cablul VGA, audio sau HDMI de la monitor la computer.

#### Conectarea cablului VGA (opţional)

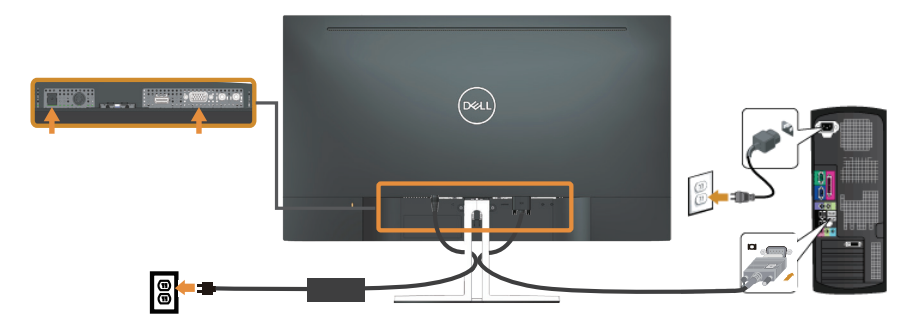

#### Conectarea cablului HDMI

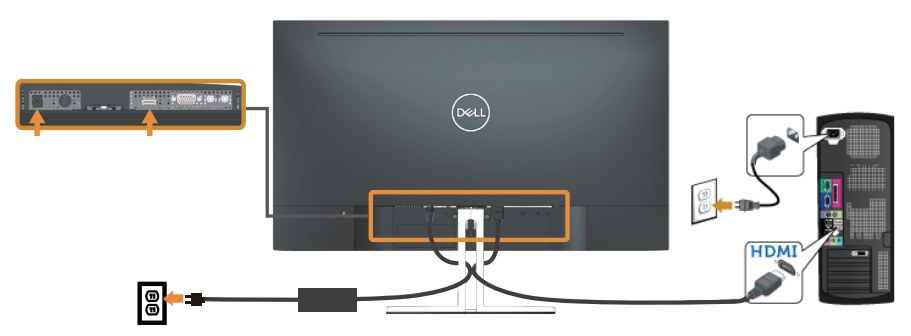

# <span id="page-21-0"></span>Organizarea cablurilor

Utilizaţi gaura de organizare a cablurilor conectate la monitor.

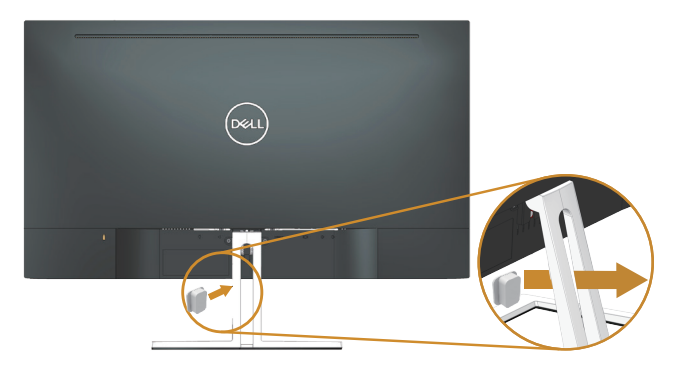

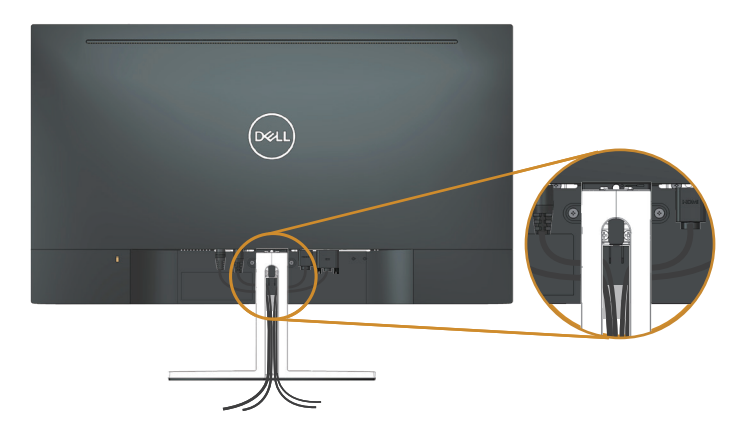

# <span id="page-22-0"></span>Scoaterea suportului

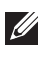

NOTĂ: Pentru a preveni zgârierea ecranului LCD la scoaterea suportului, asigurați-vă că monitorul este asezat pe o suprafață moale și curată.

 $\mathbb Z$  NOTĂ: Valabil pentru un monitor cu suport. Dacă achizitionați un alt suport, consultaţi instrucţiunile din ghidul de montare al suportului respectiv.

Pentru a demonta suportul:

1. Aşezaţi monitorul pe o lavetă moale sau pe o pernă de-a lungul mesei.

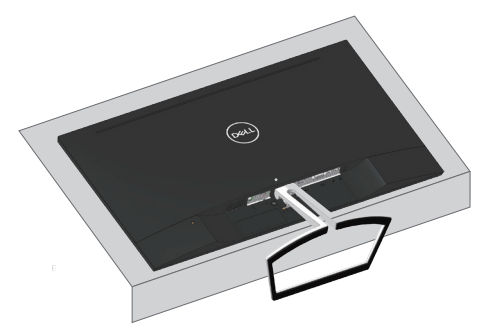

2. Înclinați suportul în jos pentru a avea acces la butonul de eliberare.

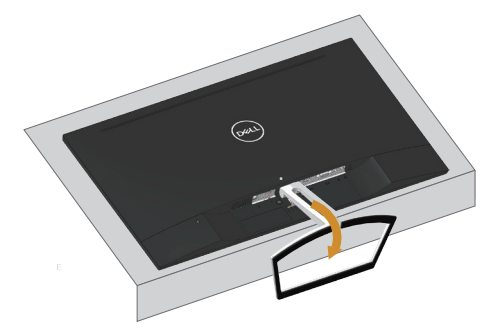

3. Utilizaţi o şurubelniţă lungă pentru a apăsa pe butonul de eliberare.

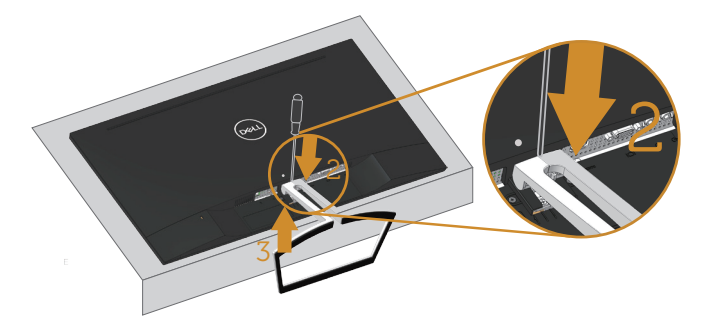

4. În timp ce apăsaţi pe butonul de eliberare, scoateţi suportul.

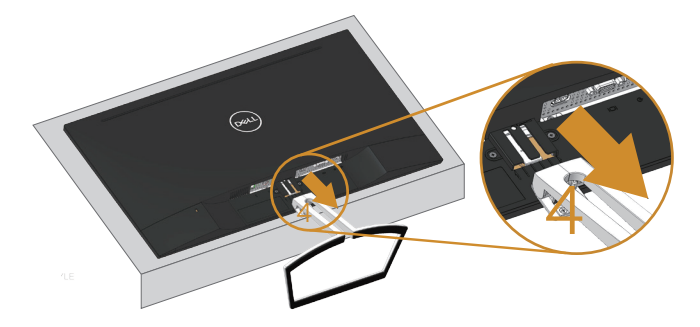

# <span id="page-24-1"></span><span id="page-24-0"></span>Funcţionarea monitorului

# Porniţi monitorul

Apăsați pe butonul **O** pentru a porni monitorul.

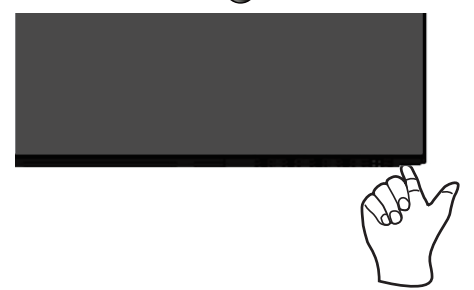

### Utilizarea butoanelor de control

Utilizaţi butoanele de control de pe partea inferioară a monitorului pentru a regla imaginea afişată.

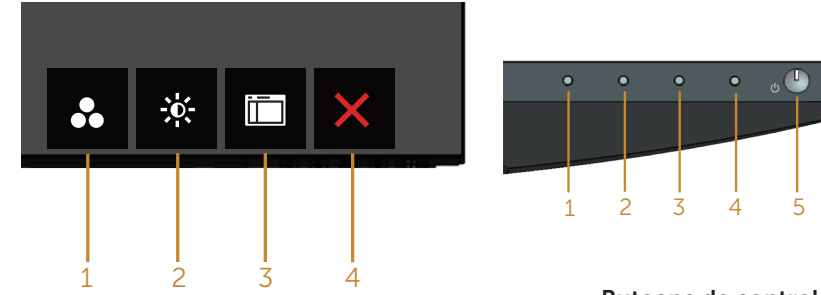

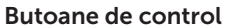

Tabelul următor descrie butoanele de control:

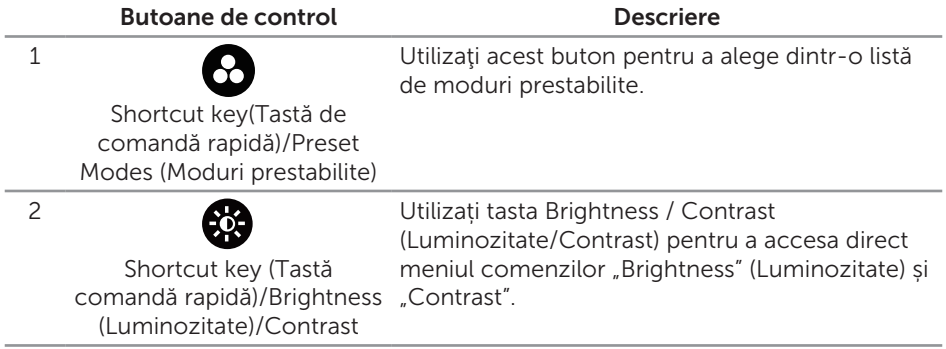

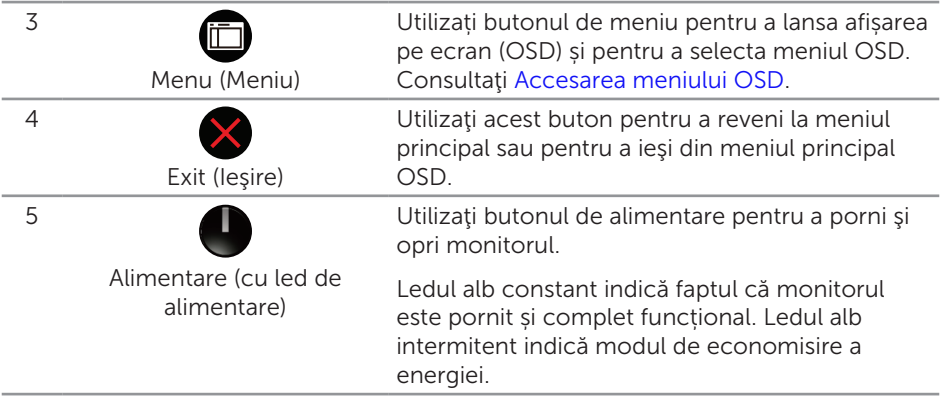

#### Comenzile OSD

Utilizaţi butoanele de pe partea inferioară a monitorului pentru a regla setările imaginii.

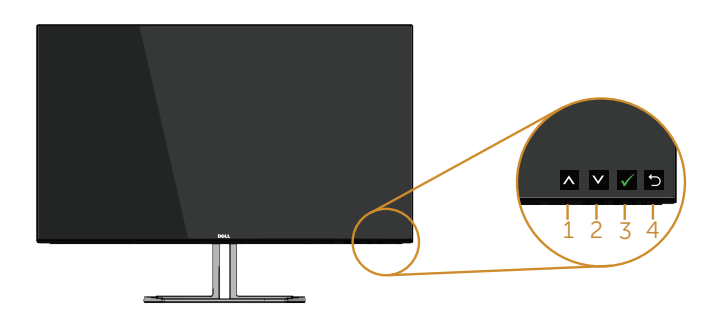

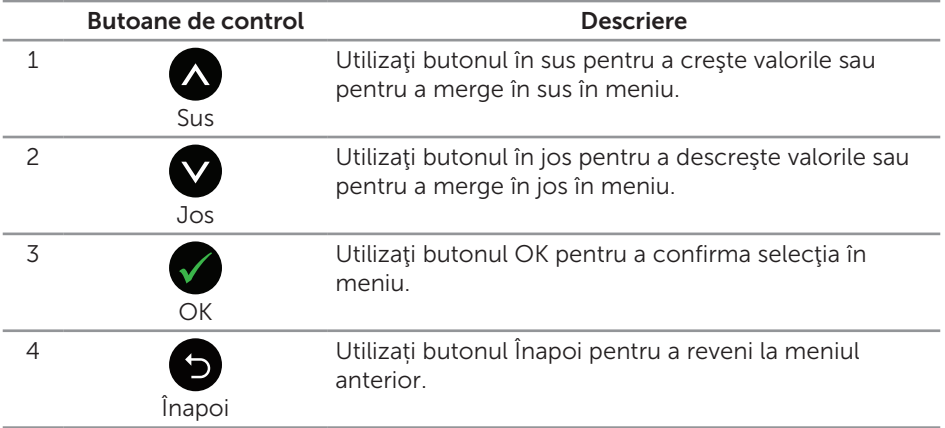

# Utilizarea meniului afişat pe ecran (OSD)

#### <span id="page-26-0"></span>Accesarea meniului OSD

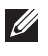

 $\mathbb Z$  NOTĂ: Orice modificare se salvează în mod automat atunci când treceți la alt meniu, ieșiți din meniul OSD sau așteptați ca meniul OSD să se închidă automat.

1. Apăsați pe butonul **n** pentru a afișa meniul principal OSD.

Meniul principal pentru intrarea analogică (VGA)

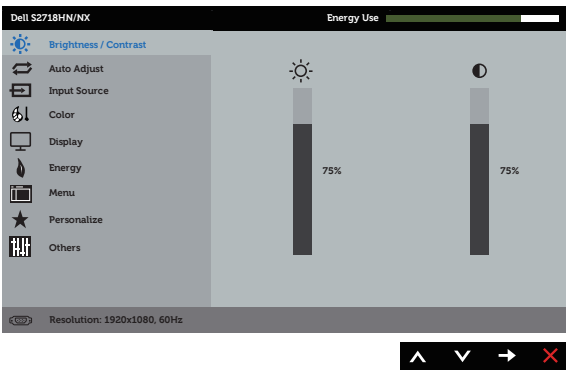

- 2. Apăsați pe butoanele  $\bigcirc$  și  $\bigcirc$  pentru a vă deplasa între opțiunile setărilor. Când treceți de la o pictogramă la alta, numele opțiunii este evidențiat. Consultați tabelul următor pentru lista completă a tuturor opțiunilor disponibile pentru monitor.
- **3.** Apăsați o dată pe butonul  $\bigcirc$  pentru a activa optiunea evidențiată.
- 4. Apăsați pe butonul  $\bigcirc$  și  $\bigcirc$  pentru a selecta parametrul dorit.
- 5. Apăsați pe  $\bigcirc$  și apoi utilizați butoanele  $\bigcirc$  și  $\bigcirc$ , în funcție de indicatoarele din meniu, pentru a efectua modificările.
- 6. Selectați butonul **o** pentru a reveni la meniul principal.

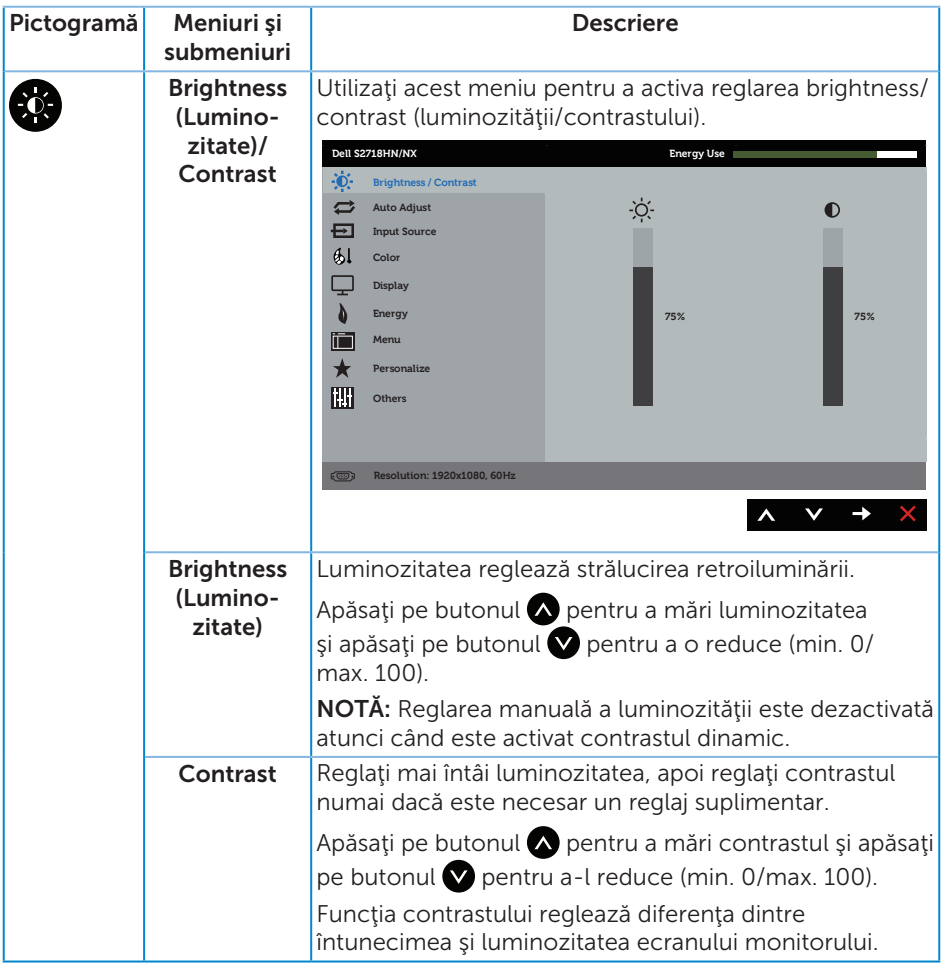

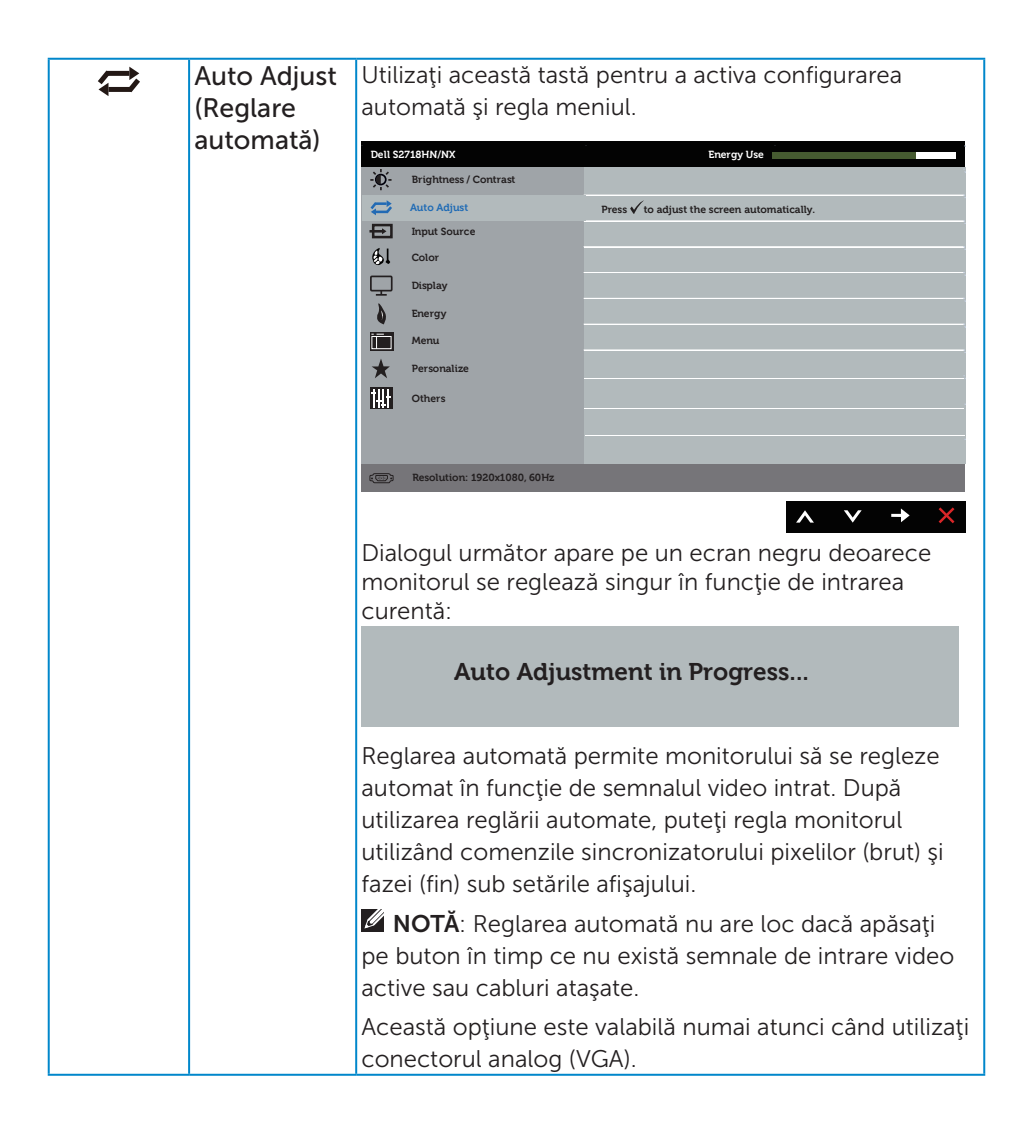

<span id="page-29-0"></span>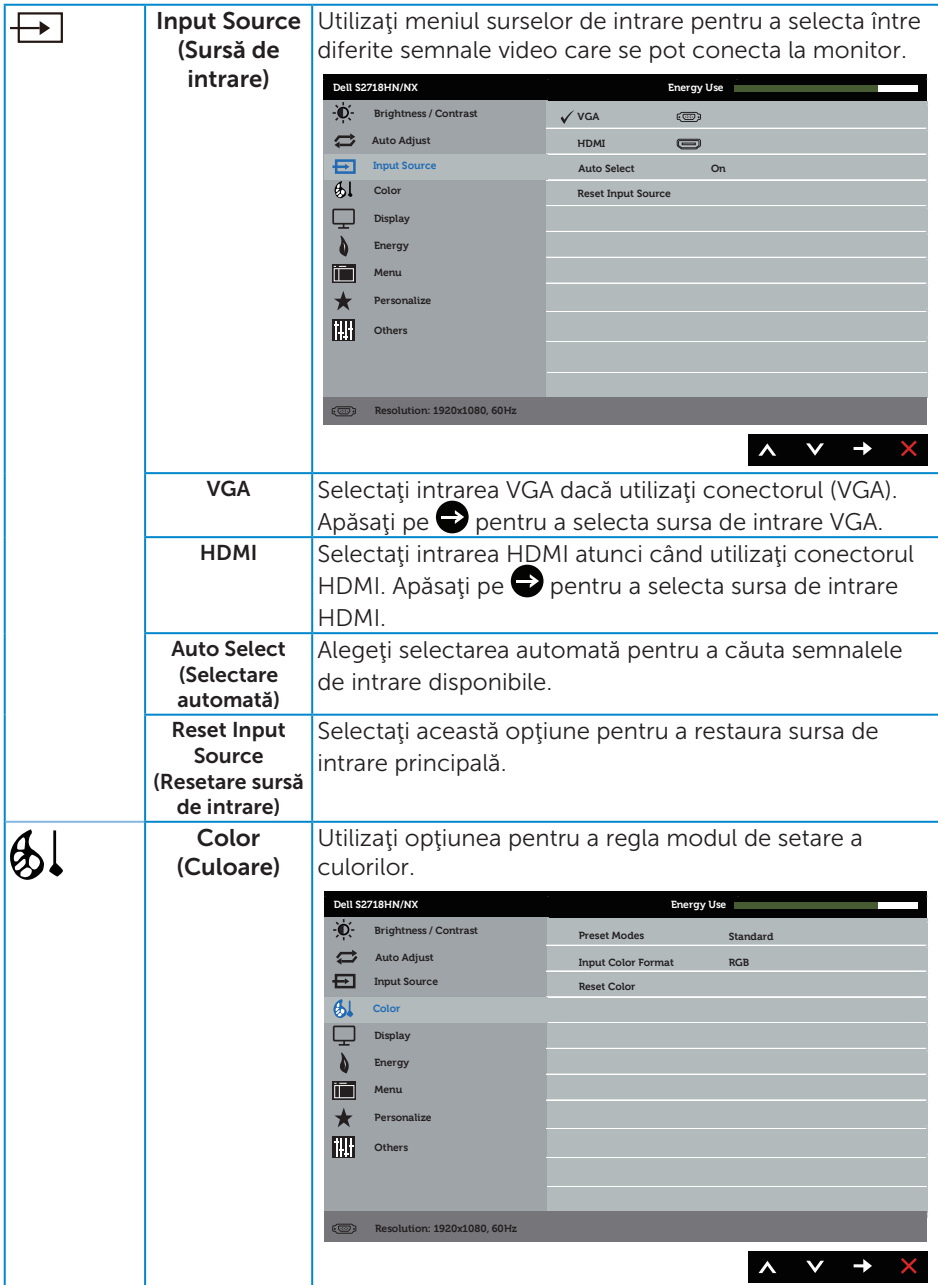

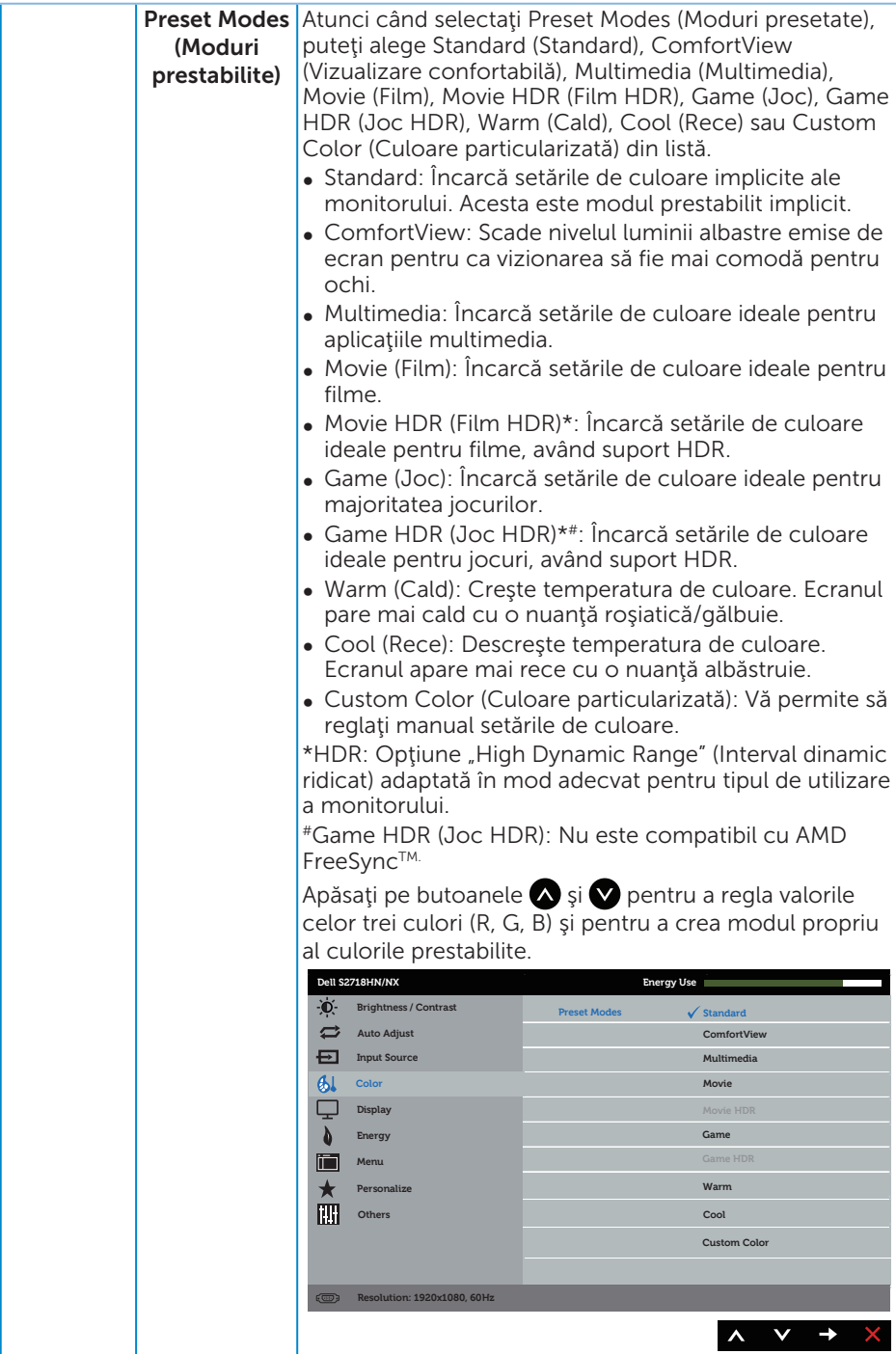

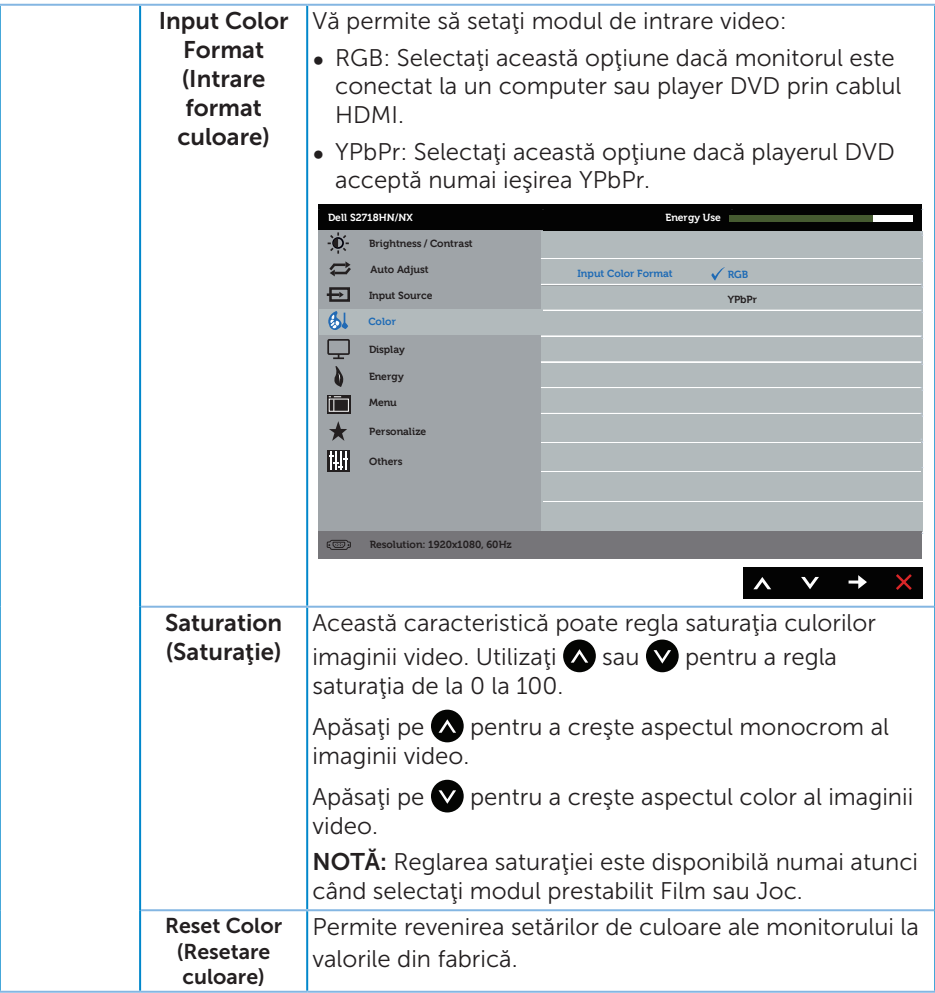

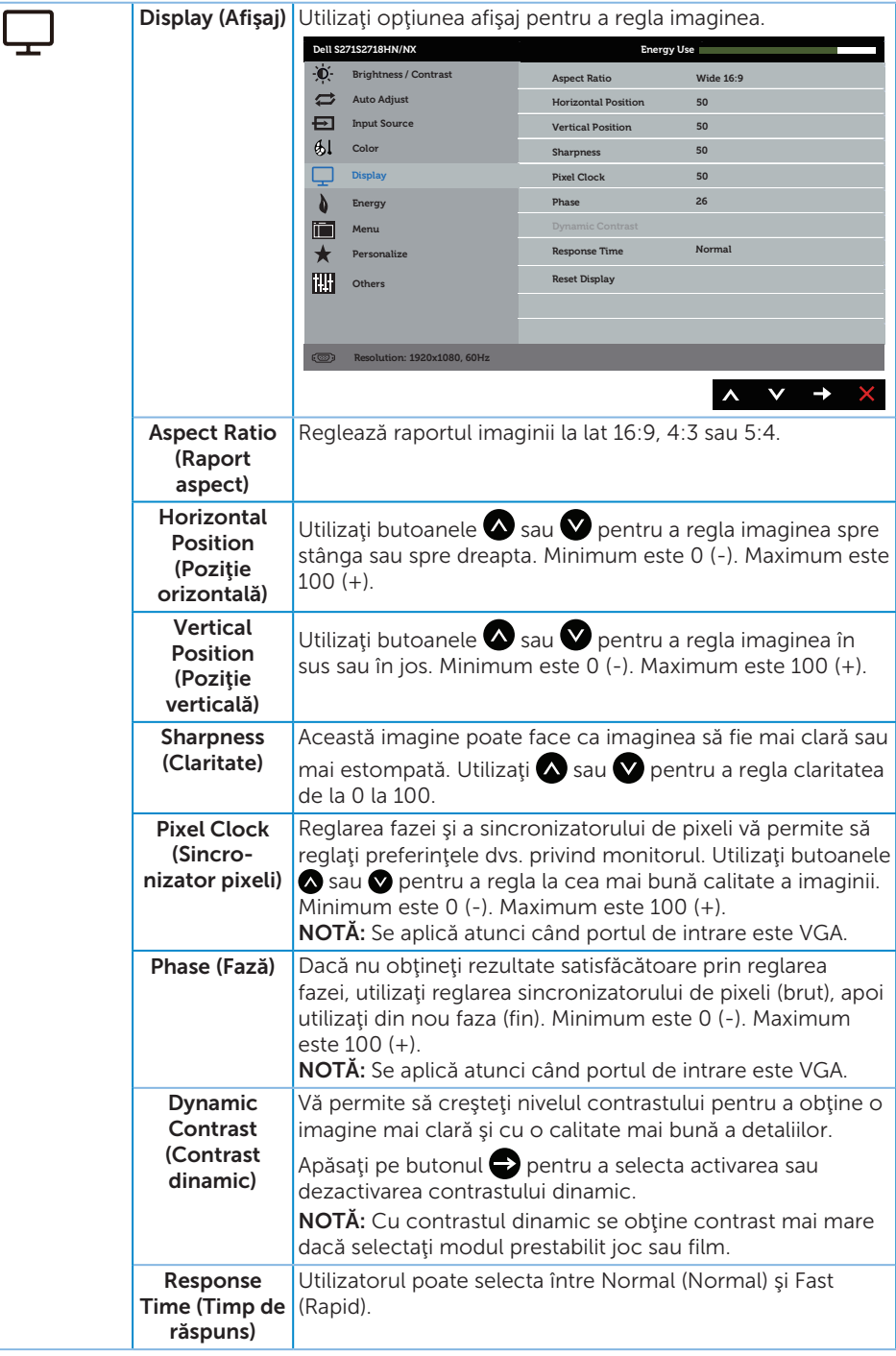

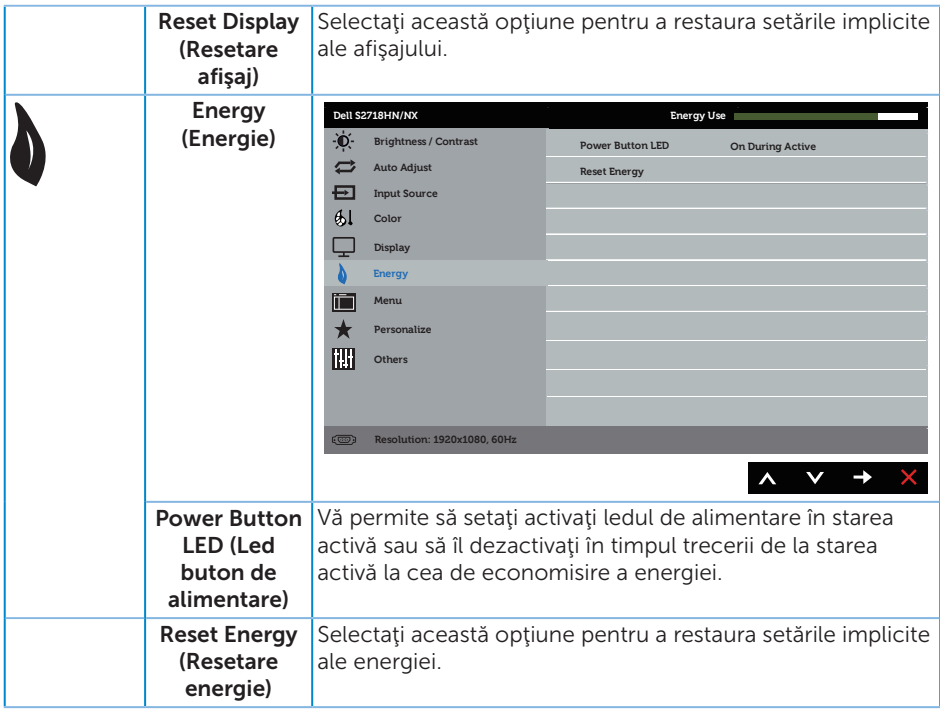

<span id="page-34-0"></span>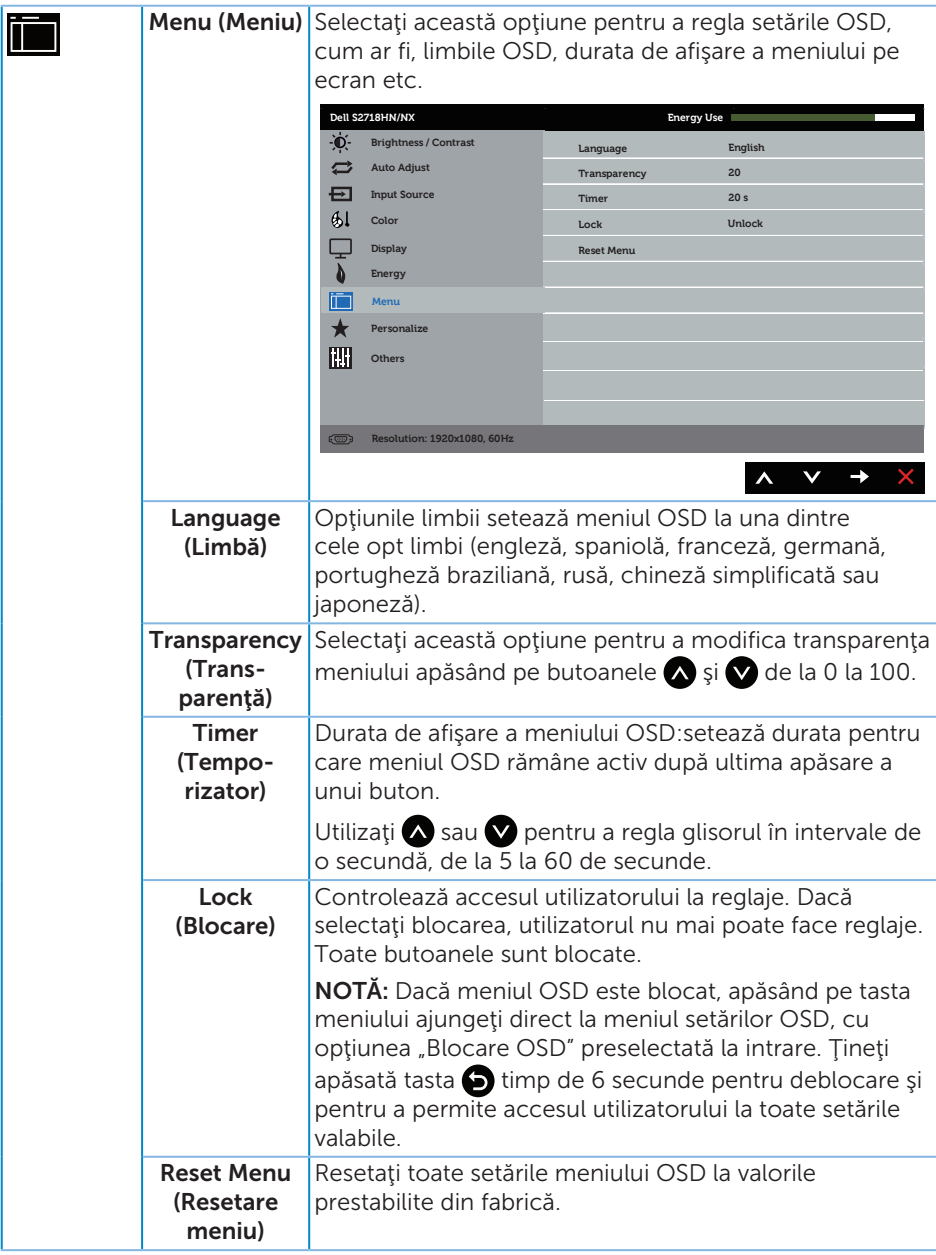

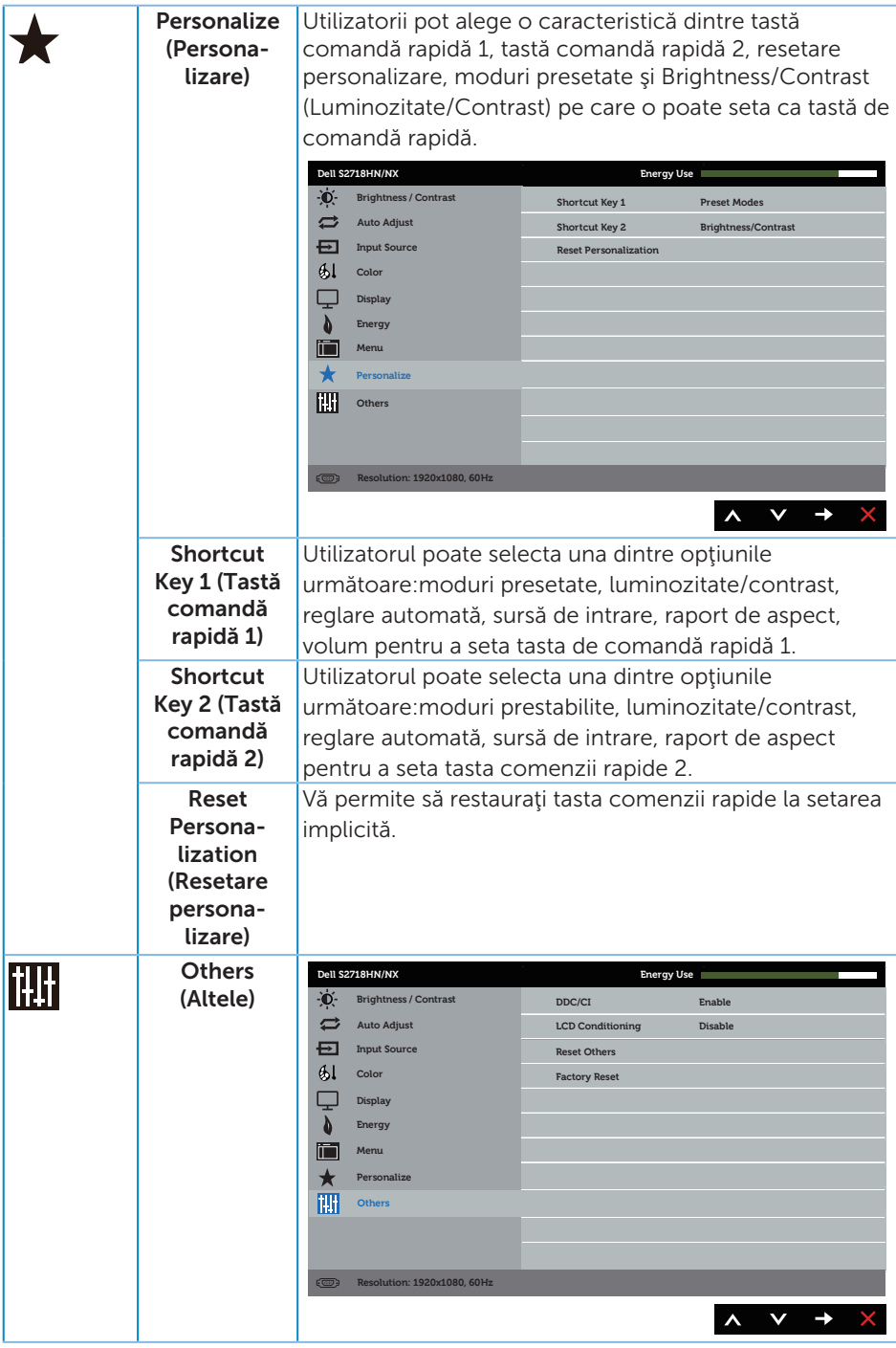

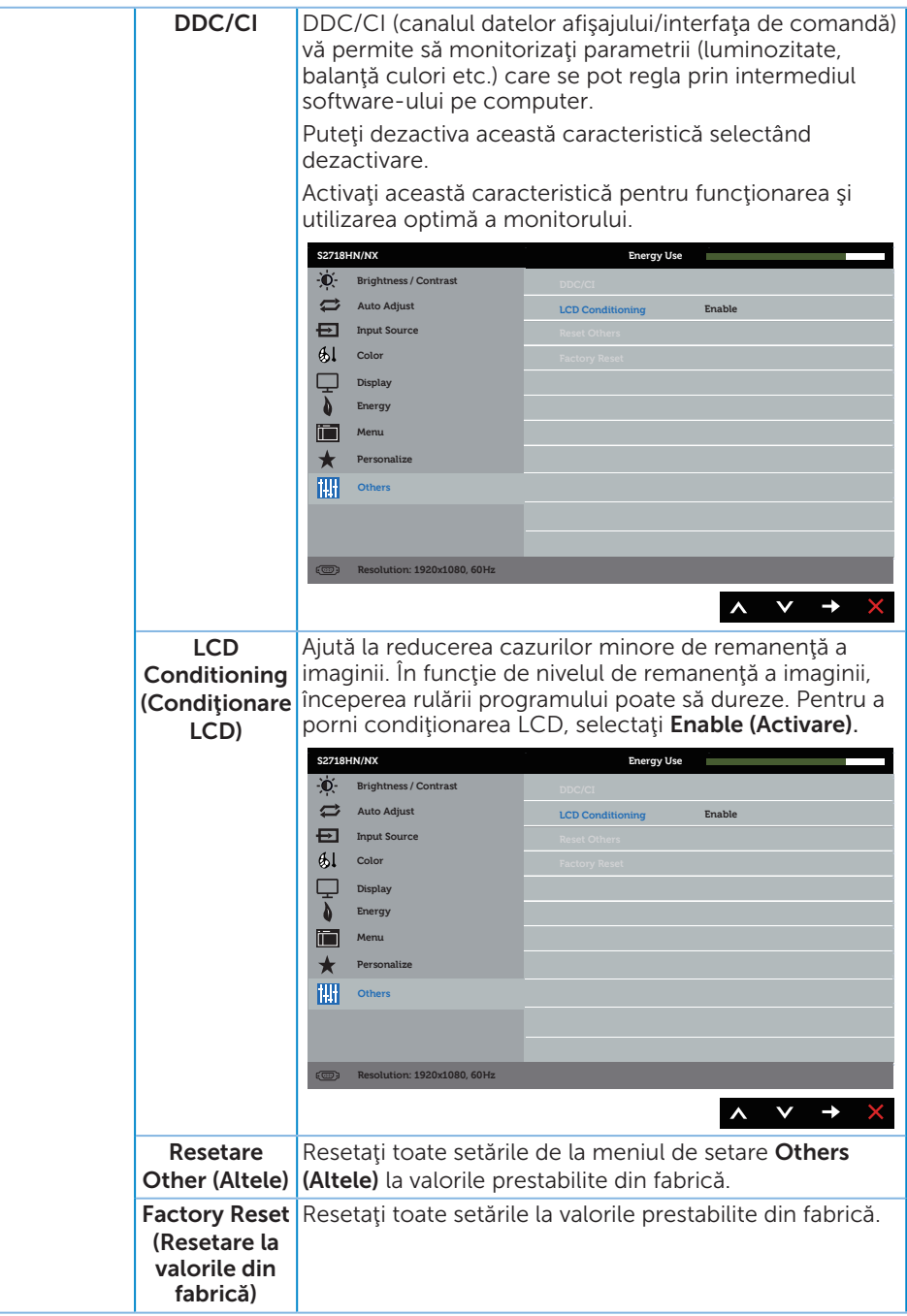

NOTĂ: Monitorul are o caracteristică încorporată de calibrare automată a luminozităţii pentru a compensa îmbătrânirea ledurilor.

#### Mesajele de avertizare ale meniului OSD

Atunci când caracteristica Dynamic Contrast (Contrast dinamic) este activată (în aceste moduri prestabilite: Game (Joc) sau Movie (Film)), reglarea manuală a luminozității este dezactivată.

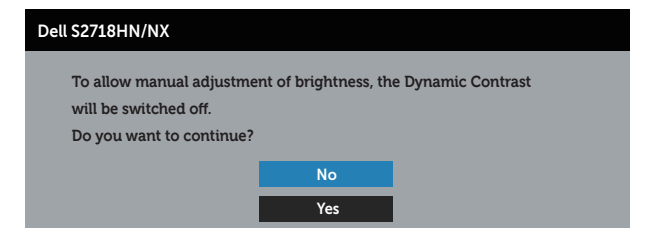

Dacă monitorul nu acceptă o anumită rezoluţie, se afişează mesajul următor:

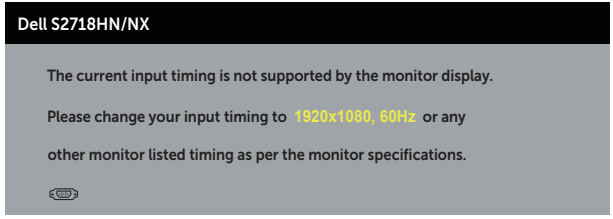

Acest lucru înseamnă că monitorul nu se poate sincroniza cu semnalul primit de la computer. Consultați Specificațiile monitorului pentru gamele de frecvență orizontală şi verticală valabile pentru acest monitor. Modul recomandat este 1920 x 1080.

Înainte de dezactivarea funcției **DDC/CI**, se afișează mesajul următor:

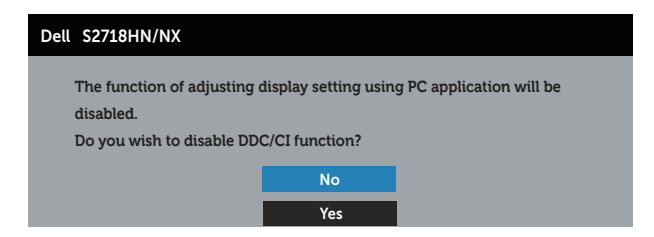

Dacă monitorul trece la modul de economisire a energiei, apare mesajul următor:

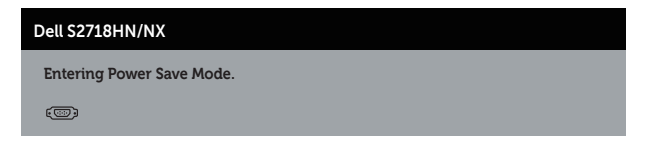

Dacă apăsaţi pe orice buton, cu excepţia celui de alimentare, va apărea mesajul următor, în funcţie de intrarea selectată:

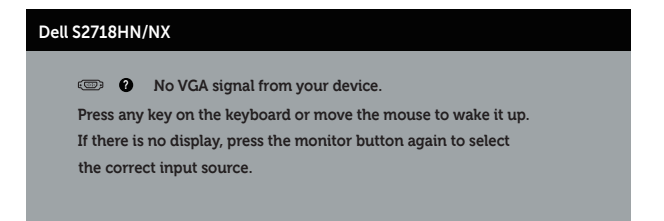

Dacă nu s-a conectat cablul VGA sau HDMI, apare o casetă de dialog care pluteşte, ca mai jos. Monitorul a trece la modul de economisire a energiei după 4 minute, dacă rămâne în această stare.

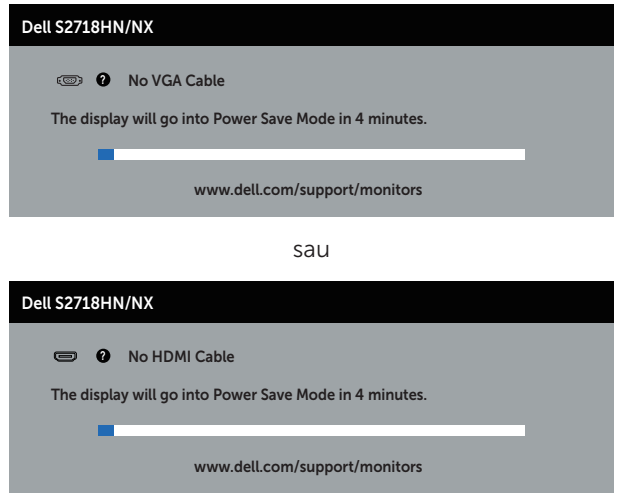

Consultaţi [Depanarea](#page-42-1) pentru informaţii suplimentare.

# <span id="page-39-0"></span>Configurarea monitorului

#### Setarea rezoluției maxime (exceptând pentru Movie HDR (Film HDR) şi Game HDR (Joc HDR))

Pentru a seta rezoluția maximă a monitorului:

În Windows 7, Windows 8, Windows 8.1 și Windows 10:

- 1. Pentru Windows 8 şi Windows 8.1, selectaţi panoul Desktop pentru a comuta desktopul clasic.
- 2. Faceti clic dreapta pe desktop și faceți clic pe Rezoluție ecran.
- 3. Faceti clic în lista verticală cu rezolutia ecranului și selectați 1920 x 1080.
- 4. Faceţi clic pe OK.

Dacă nu vedeți opțiunea 1920 x 1080, este posibil să fie necesară actualizarea driverului plăcii grafice. În funcție de computer, finalizați una dintre procedurile următoare:

Dacă aveți un desktop Dell sau un computer portabil:

● Mergeti la [www.dell.com/support](http://www.dell.com/support), introduceti eticheta de service a computerului si descărcați cel mai recent driver al plăcii video.

Dacă utilizaţi alt computer decât Dell (portabil sau desktop):

- Mergeți la site-ul de asistență al computerului și descărcați cele mai recente drivere video.
- Mergeti la site-ul web al plăcii video și descărcați cele mai recente drivere video.

#### Dacă aveți un desktop sau un computer portabil Dell cu acces la internet

- 1. Mergeti la www.dell.com/support, introduceti eticheta de service și descărcați cel mai recent driver al plăcii video.
- 2. După instalarea driverelor adaptorului grafic, încercați să setați rezoluția înapoi la 1920 x 1080.

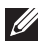

NOTĂ: Dacă nu puteți seta rezoluția la 1920 x 1080, contactați Dell pentru a afla care este adaptorul grafic care acceptă aceste rezoluții.

#### Dacă aveți un desktop, un computer portabil sau o placă video non-Dell

În Windows 7, Windows 8, Windows 8.1 și Windows 10:

- 1. Numai pentru Windows 8 si Windows 8.1, selectati panoul Desktop pentru a comuta desktopul clasic.
- 2. Faceti clic dreapta pe desktop și faceți clic pe **Personalizare**.
- 3. Faceti clic pe Modificare setări de afisare.
- 4. Faceți clic pe Setări complexe.
- 5. Identificaţi furnizorul controlerului grafic din descrierea din partea de sus a ferestrei (de ex., NVIDIA, ATI, Intel etc.).
- 6. Consultați site-ul web al furnizorului plăcii grafice pentru driverul actualizat (de exemplu, <http://www.ATI.com> SAU [http://www.AMD.com](http://www.NVIDIA.com)).
- 7. După instalarea driverelor adaptorului grafic, încercați să setați rezoluția înapoi la 1920 x 1080.

#### Setarea rezoluției maxime pentru Movie HDR (Film HDR) și Game HDR (Joc HDR)

- 1. În Windows 7, Windows 8,Windows 8.1, Windows 10.
- 2. Selectaţi în meniul OSD Movie HDR (Film HDR) sau Game HDR (Joc HDR).
- **3.** Faceti clic dreapta pe desktop si faceti clic pe Screen Resolution (Rezolutie ecran).
- 4. Faceti clic pe lista derulantă a rezoluțiilor de ecran și selectați 3 840 x 2 160.
- 5. Faceti clic pe OK.

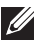

 $\mathscr{U}$  NOTĂ: Dacă nu puteți seta rezoluția recomandată, contactați producătorul computerului sau luați în calcul achiziționarea unui adaptor grafic care va accepta rezoluția video.

# <span id="page-41-0"></span>Utilizarea înclinări

NOTĂ: Monitorul este livrat din fabrică fără a avea suportul montat.

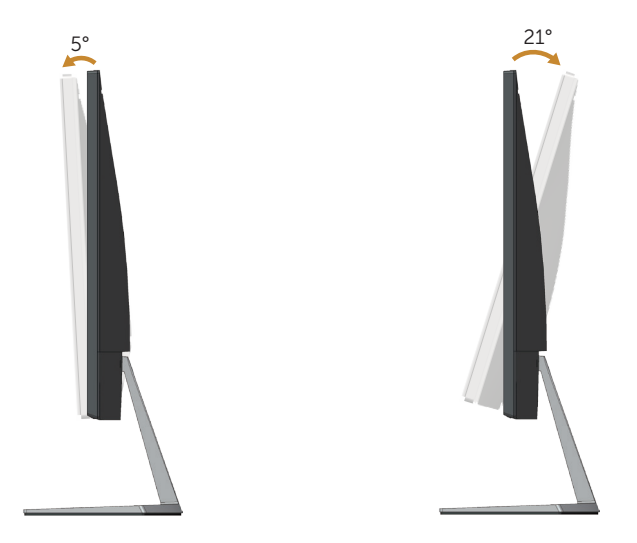

# <span id="page-42-1"></span><span id="page-42-0"></span>Depanarea

AVERTIZARE: Înainte de a începe orice procedură din această secţiune, respectaţi [instrucţiunile privind siguranţa](#page-47-2).

### Testare automată

Monitorul vă oferă caracteristica de testare automată care vă permite să verificaţi dacă monitorul funcţionează corect. Dacă monitorul şi computerul sunt corectate în mod adecvat, dar ecranul monitorului rămâne întunecat, rulați testarea automată a monitorului parcurgând etapele următoare:

- 1. Opriţi computerul şi monitorul.
- 2. Deconectați toate cablurile video de la monitor. Astfel, nu trebuie implicat computerul.
- 3. Porniți monitorul.

Dacă monitorul funcționează corect, detectează faptul că nu există semnal și apare unul dintre mesajele următoare. Când se află în modul de testare automată, ledul de alimentare rămâne alb.

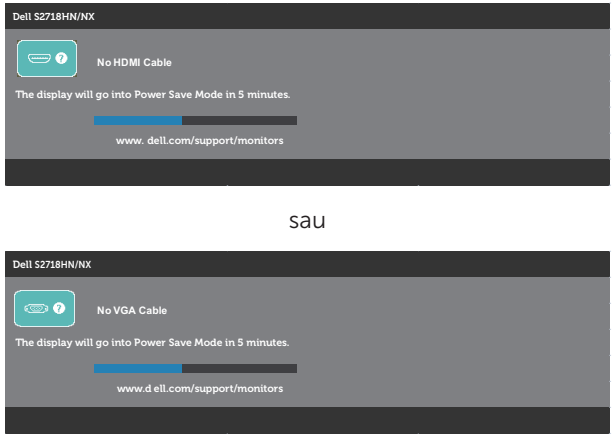

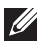

NOTĂ: Această casetă mai apare în timpul funcționării normale a sistemului, dacă este deteriorat sau deconectat cablul video.

4. Opriți monitorul și reconectați cablul video; apoi, porniți computerul și monitorul.

Dacă monitorul rămâne întunecat după ce reconectaţi cablurile, verificaţi controlerul video şi computerul.

# <span id="page-43-0"></span>Diagnosticare încorporată

Monitorul are un instrument de diagnosticare încorporat care vă ajută să stabiliţi dacă o anomalie a ecranului este o problemă inerentă a monitorului sau a computerului şi plăcii video.

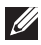

NOTĂ: Puteți rula diagnosticările încorporate numai atunci când cablul video este deconectat și monitorul se află în modul de testare automată.

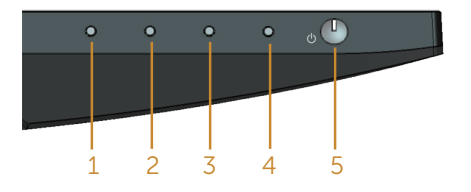

Pentru a rula diagnosticarea încorporată:

- 1. Asigurați-vă că ecranul este curat (nu există particule de praf pe suprafața ecranului).
- 2. Deconectaţi cablurile video de la spatele computerului sau monitorului. Monitorul trece în modul de testare automată.
- 3. Ţineţi apăsat butonul 1 timp de 5 secunde. Apare un ecran gri.
- 4. Verificati cu atentie dacă ecranul are anomalii.
- 5. Apăsaţi din nou pe butonul 1 de pe partea inferioară a monitorului. Culoarea ecranului devine roşie.
- 6. Verificați dacă afișajul are anomalii.
- 7. Repetati pașii 5 și 6 pentru a verifica afișajul cu ecrane de text verde, albastru, negru şi alb.

Testul este terminat atunci când apare ecranul de text. Pentru a ieși, apășați din nou pe butonul 1.

Dacă nu detectați nicio anomalie a ecranului la utilizarea instrumentului de diagnosticare încorporat, monitorul functionează corespunzător. Verificați placa video si computerul.

# <span id="page-44-0"></span>Probleme comune

Tabelul următor conţine informaţii generale despre problemele frecvente ale monitorului pe care le puteţi întâlni şi soluţiile posibile:

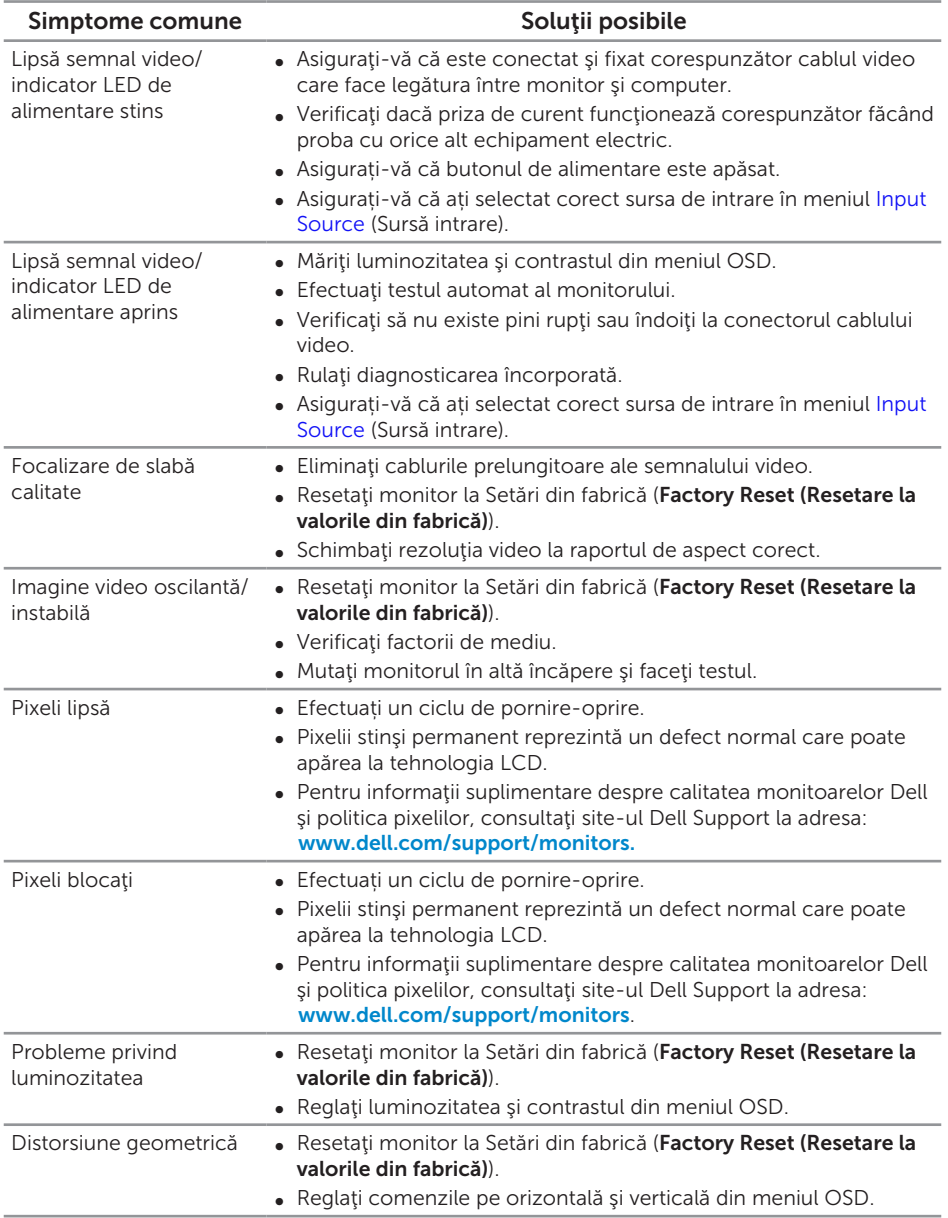

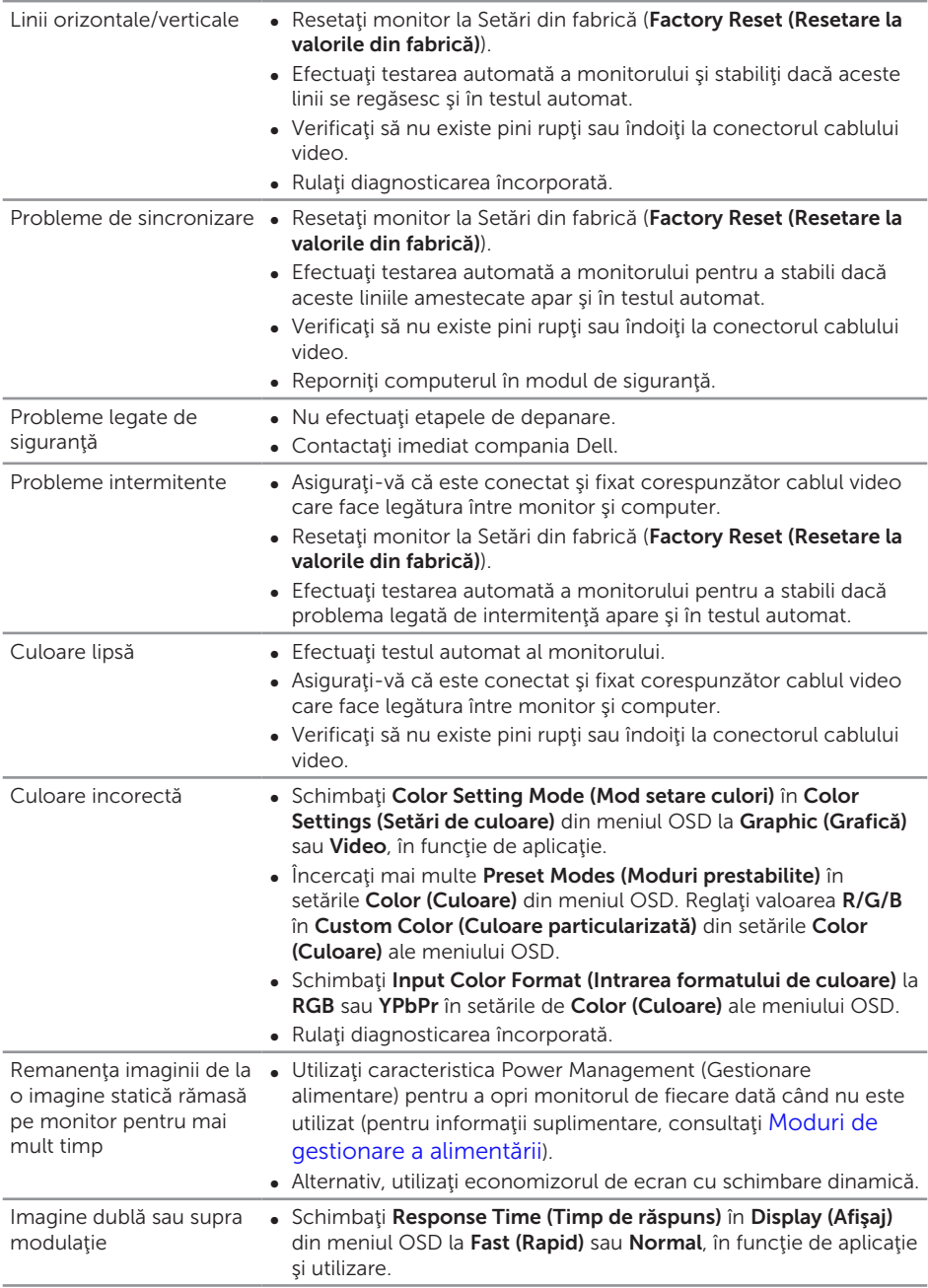

<span id="page-46-0"></span>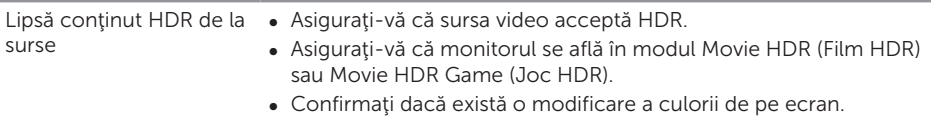

∞ Asiguraţi-vă că sursa de semnal acceptă HDR.

# Probleme specifice produsului

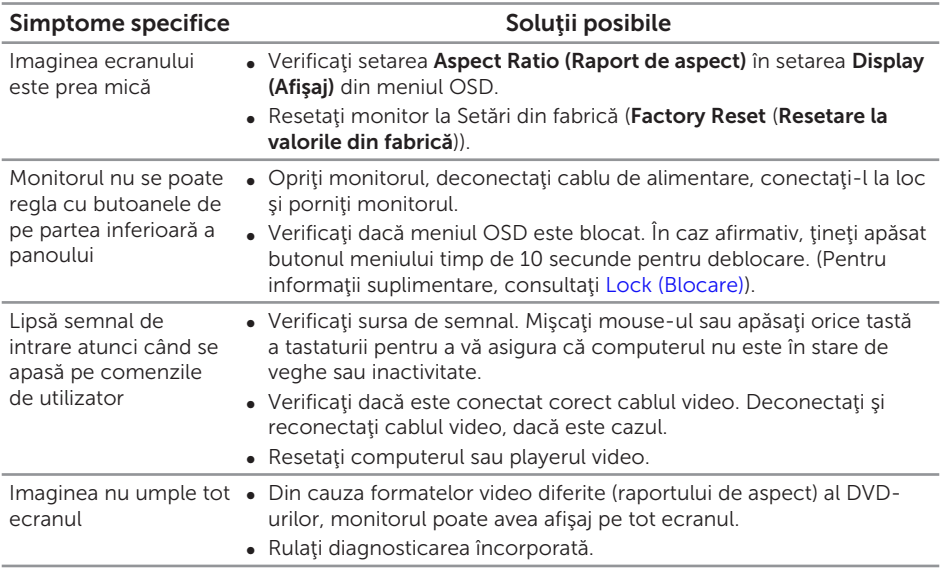

#### <span id="page-47-2"></span><span id="page-47-0"></span>AVERTIZARE: Instrucţiunile privind siguranţa

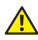

A AVERTIZARE: Utilizarea altor comenzi, reglaje sau proceduri decât cele specificate în această documentație poate duce la socuri sau defecțiuni electrice şi/sau mecanice.

Pentru informaţii suplimentare despre instrucţiunile privind siguranţa, consultaţi *ghidul cu informaţii despre produs*.

# Notificările FCC (numai pentru S.U.A.) şi alte informaţii de reglementare

Pentru notificările FCC și alte informații de reglementare, consultați site-ul web privind respectarea reglementărilor de la adresa **[www.dell.com/regulatory\\_compliance](http://www.dell.com/regulatory_compliance)**.

### <span id="page-47-1"></span>Contactarea companiei Dell

Pentru clienţii din S.U.A., apelaţi 800-WWW-DELL (800-999-3355).

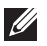

NOTĂ: Dacă nu aveți o conexiune internet activă, puteți găsi informațiile de contact pe factura achiziției, pe plicul ambalajului, pe chitanță sau în catalogul produselor Dell.

Dell vă oferă mai multe opțiuni de service și asistență online sau telefonică. Disponibilitatea variază în functie de tară și produs și este posibil ca unele servicii să nu fie disponibile în zona dvs.

Pentru a accesa conținut de asistență online pentru monitor:

1. Vizitați www.dell.com/support/monitors.

Pentru a contacta Dell cu privire la probleme legate de vânzări, de asistență tehnică sau de servicii pentru clienţi:

- 1. Vizitați [www.dell.com/support](http://www.dell.com/support/monitors).
- 2. Verificați țara sau regiunea dvs.în meniul vertical Alegeți o țară/regiune din partea de jos a paginii.
- 3. Faceti clic pe Contactati-ne în partea stângă a paginii.
- 4. Selectați legătura corespunzătoare pentru service sau asistență în funcție de necesități.
- 5. Alegeți metoda de a contacta Dell convenabilă pentru dvs.
- A AVERTIZARE: Pentru afișajele cu ramă lucioasă, utilizatorul ar trebui să aleagă cu grijă aşezarea afişajului, deoarece rama poate avea reflexii deranjante din cauza luminii ambientale şi a suprafeţelor strălucitoare.